## **Dell S3422DWG**

ユーザーガイド

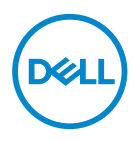

**モニターモデル:S3422DWG 規制モデル:S3422DWGc**

- **注意:注意は、コンピューターをより使いやすくするための重要な情報を 示します。**
- **警告:警告は、もし指示に従わない場合は、ハードウェアに対する損傷ま たはデータ損失が起こりうることを示します。**
- **危険:危険は器物損壊、怪我、死亡に繋がる可能性を示します。**

Copyright © 2021 Dell Inc.またはその子会社。All rights reserved.Dell、EMC、および、他の商標は、 Dell Inc.またはその子会社の商標です。他の商標は、それぞれの所有者の商標である場合がありま す。

2021年07月

Rev. A02

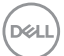

# 目次

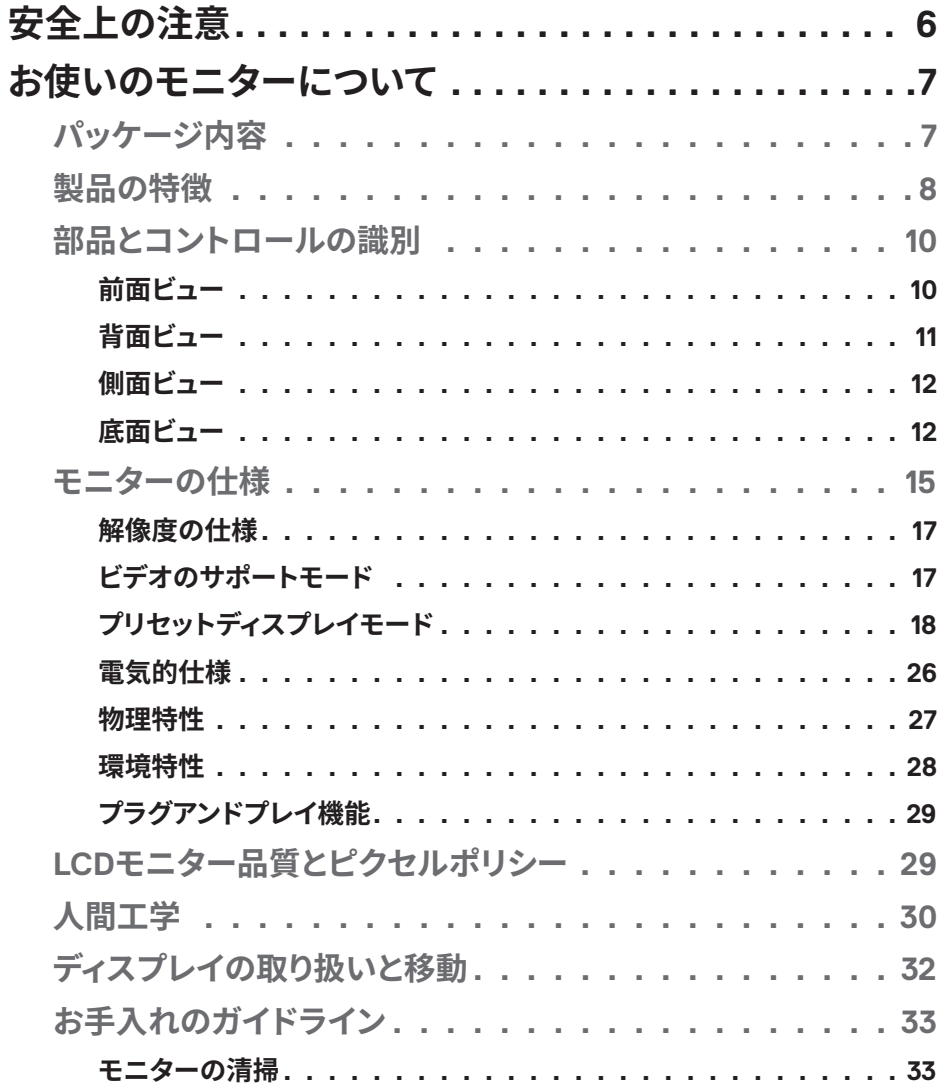

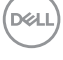

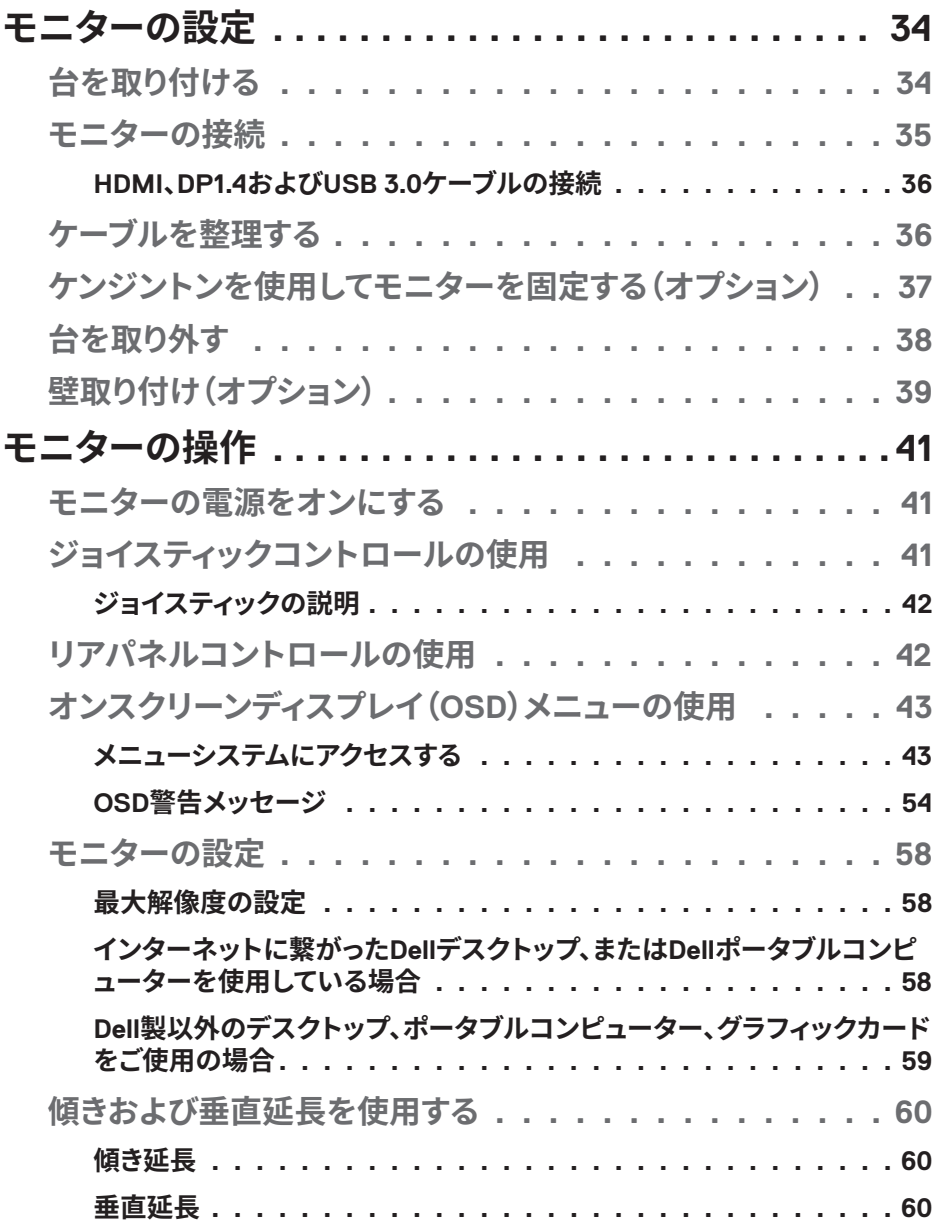

 $(2)$ 

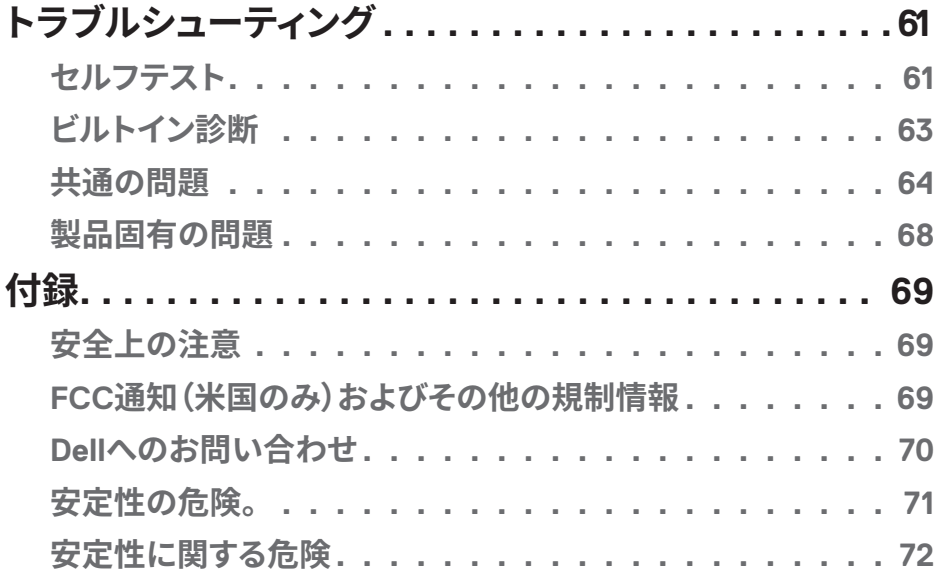

 $($ DELL

## <span id="page-5-0"></span>**安全上の注意**

#### **警告:この説明書で指定された以外の制御、調整、手順の使用は、感 電、電気事故、機械的な事故に繋がることがあります。**

- ∞ モニターを固い表面に置き、慎重に取り扱ってください。画面は壊れやす く、落としたり、強くぶつけたりすると損傷する可能性があります。
- ∞ モニターが、お住まいの地域で利用できる AC 電源で動作するように電気的 に定格されていることを常に確認してください。
- モニターを室温に維持してください。過度の低温または高温状態は、ディス プレイの液晶に悪影響を与える可能性があります。
- モニターに激しい振動や強い衝撃を与えないでください。たとえば、モニ ターを車のトランク内に置かないでください。
- ∞ モニターを長期間使用しない場合は、モニターのプラグを抜いてください。
- ●感電を防ぐため、カバーを取り外したり、モニターの内部に触れたりしない でください。

**D**<sup></sup>

## <span id="page-6-0"></span>**お使いのモニターについて**

## **パッケージ内容**

モニターには下記のコンポーネントが付属しています。すべてのコンポーネ ントが含まれていることを確認し、足りない場合は、「Dell へのお問い合わ [せ」](#page-69-1)ごご覧ください。

## **注意:一部の品目はオプションで、モニターには同梱されていないことが あります。ご使用の国によっては、一部の機能またはメディアが利用でき ないことがあります。**

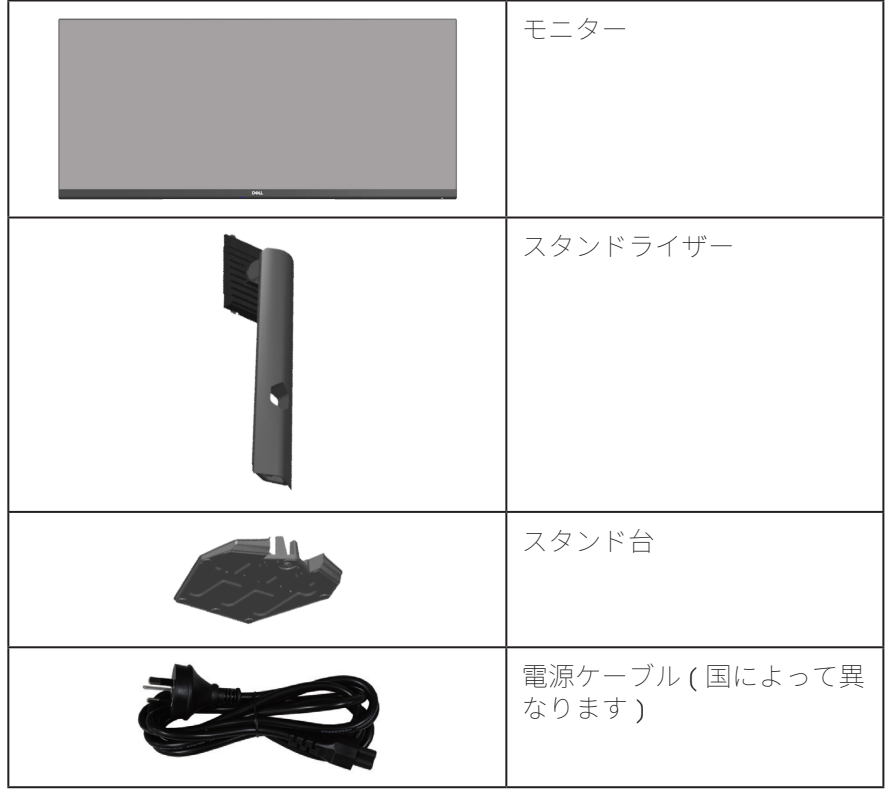

**お使いのモニターについて**│**ᅠᅠ7**

DELL

<span id="page-7-0"></span>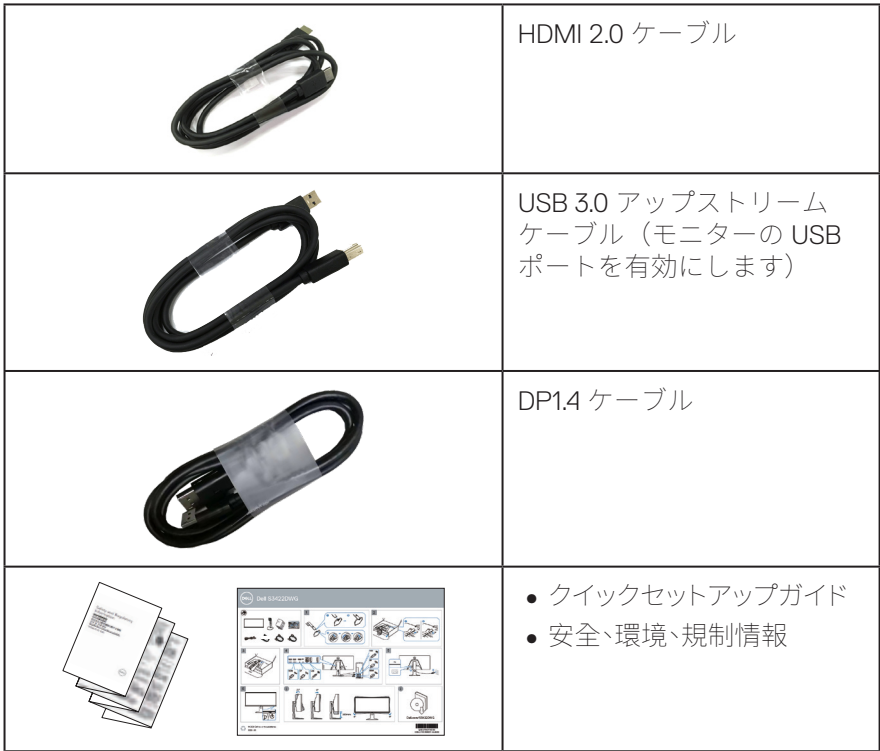

## **製品の特徴**

Dell S3422DWG モニターには、アクティブマトリクス方式、薄膜トランジス タ(TFT)、液晶ディスプレイ(LCD)、静電防止、LED バックライトが搭載 されています。モニターの特徴は次のとおりです。

- 86.42 cm (34.0 インチ) の表示可能領域のディスプレイ (対角で測定)。解 像度 3440 x 1440、さらに低解像度の場合フルスクリーンもサポート。
- MPRT モードで 100Hz と 144Hz の高いリフレッシュレートと1ミリ秒の高速応答 時間をサポートします。
- **注意:MPRT モードでは 1 ミリ秒の高速応答時間を達成して、目に見えるモーションブ ラーを減らし、画像の応答性を向上させます。ただし、これにより、画像に若干の目立つア ーティファクトが生じる場合があります。システム設定やゲーマーのニーズはそれぞれ異 なるため、ユーザーはさまざまなモードを試して、自分に適した設定を見つけることをお 勧めします。**

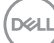

- AMD FreeSync™ Premium Pro は、ティアフリー、スタッターフリー、低遅延  $HDR \nrightarrow \sim \Delta_0$
- ∞ sRGB 99% および DCI-P3 90% の色域。
- ∞ VESA DisplayHDR™ 400。
- ∞ ゲーム機の VRR サポート機能により有効。
- ∞ DP および HDMI を用いるデジタル接続。
- 1つの SuperSpeed USB 5 Gbps (USB 3.2 Gen1) タイプ B アップストリー ムポート、1つの SuperSpeed USB 5 Gbps (USB 3.2 Gen1) タイプ A ダウン ストリーム充電ポート、および3つの SuperSpeed USB 5 Gbps (USB 3.2) Gen1) タイプA ダウンストリームポートを装備。
- ●プラグアンドプレイ機能(コンピューターでサポートされている場合)。
- ●簡単な設定と画面の最適化を行うためのオンスクリーンディスプレイ (OSD)調整。
- ∞ 取り外し可能なスタンドと VESA™(ビデオエレクトロニクススタンダーズ アソシエーション)100mm 取り付け穴により、柔軟な取り付けが可能。
- ∞ 傾き、スイベル、高さ調整機能。
- ∞ セキュリティロックスロット。
- ∞ スタンバイモードで≤ 0.3 W
- ∞ Dell ディスプレイマネージャーをサポート。
- ちらつき防止画面とブルーライトを最小限に抑える ComfortView 機能で目 にとって心地よい環境を作ります。

#### **危険:モニターからの青色光放射の潜在的な長期的な影響により、眼の 疲れ、デジタル眼精疲労などを含む、目に対する損傷を引き起こす可能性が あります。ComfortView 機能は、モニターから放射される青色光の量を低 減し、目にとって心地よい環境を作ります。**

 $\hat{\triangle}$  危険:雷源コードに 3 ピンの接続プラグが付属している場合は、コード **を接地された(アースされた)3 ピンコンセントに差し込みます。たとえ ば、2 ピンアダプタを取り付けて、電源コードの接地ピンを無効にしないで ください。接地ピンは重要な安全機能です。**

**危険:建物の設置における配電システムが定格 120/240V、20A(最 大)の回路ブレーカーを提供することを確認してください。**

**お使いのモニターについて**│**ᅠᅠ9**

DEL

## <span id="page-9-0"></span>**部品とコントロールの識別**

**前面ビュー**

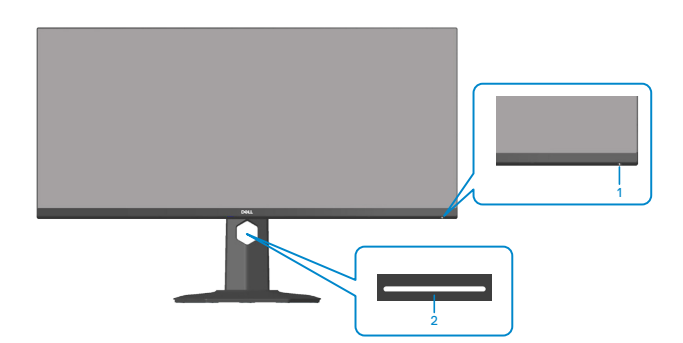

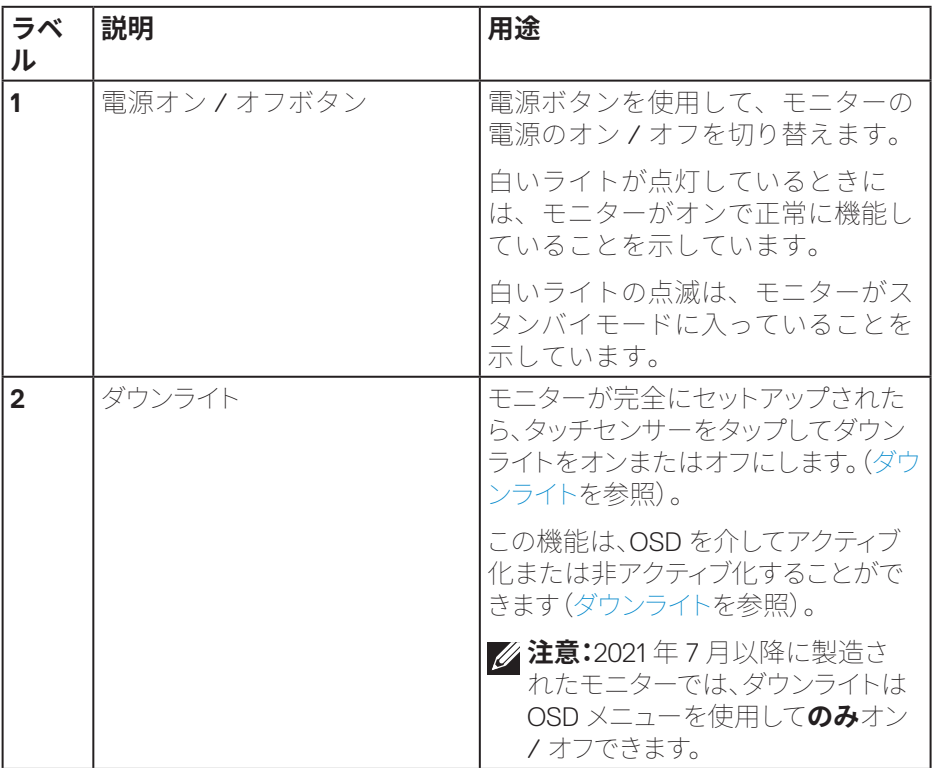

(dell

<span id="page-10-0"></span>**背面ビュー**

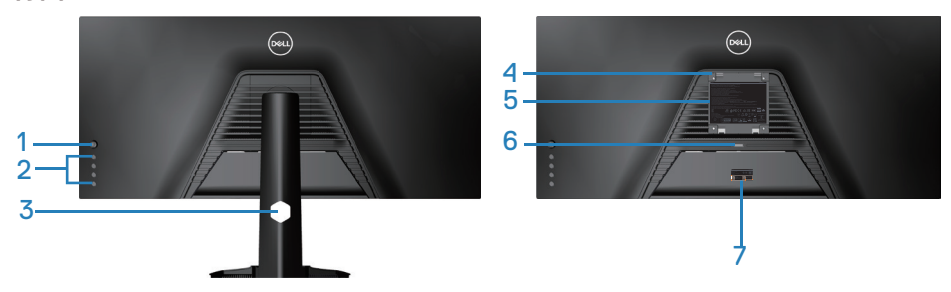

**モニタースタンドを取り付けた状態の背面ビュー**

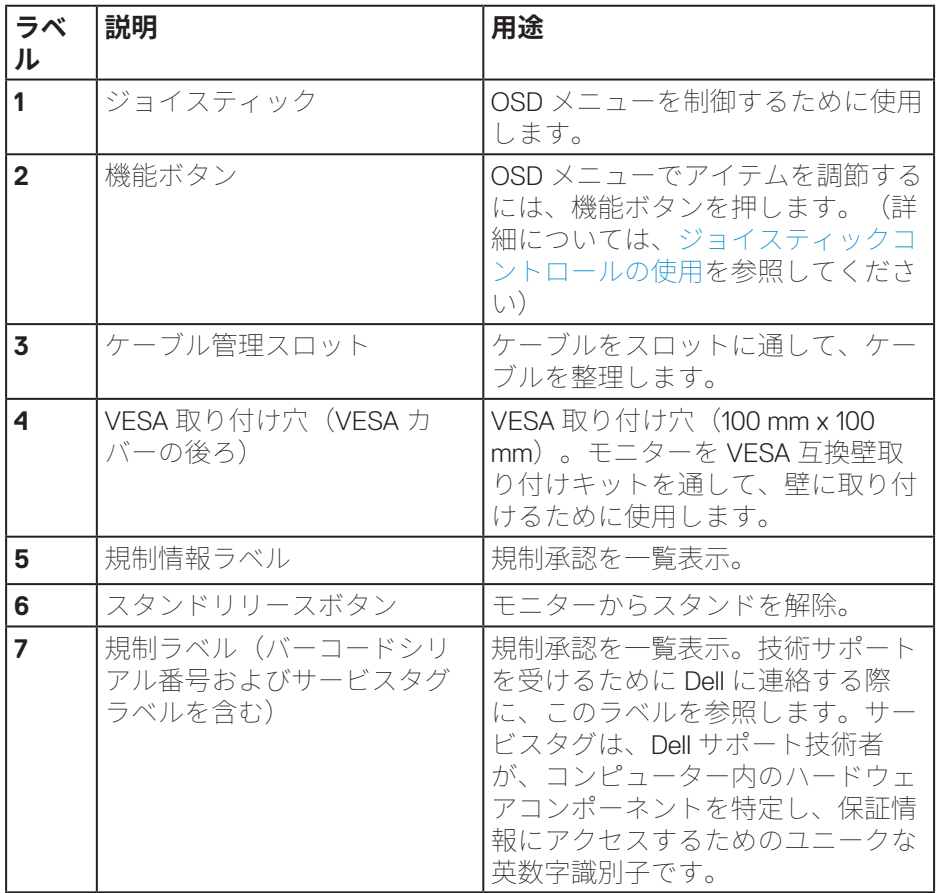

(dell

<span id="page-11-0"></span>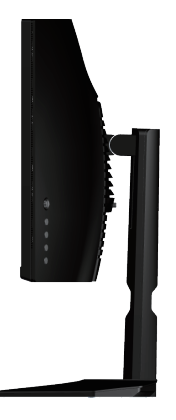

<span id="page-11-1"></span>**底面ビュー**

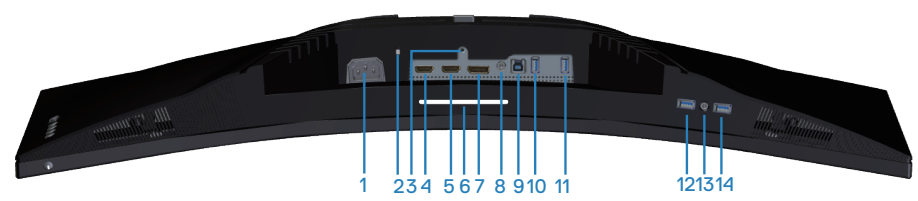

**モニタースタンドを取り付けていない状態の底面ビュー**

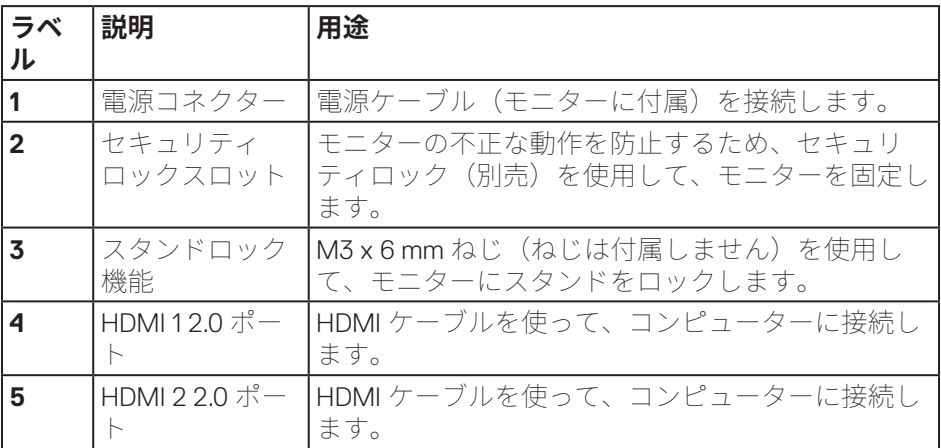

(dell

## 12 |お使いのモニターについて

<span id="page-12-0"></span>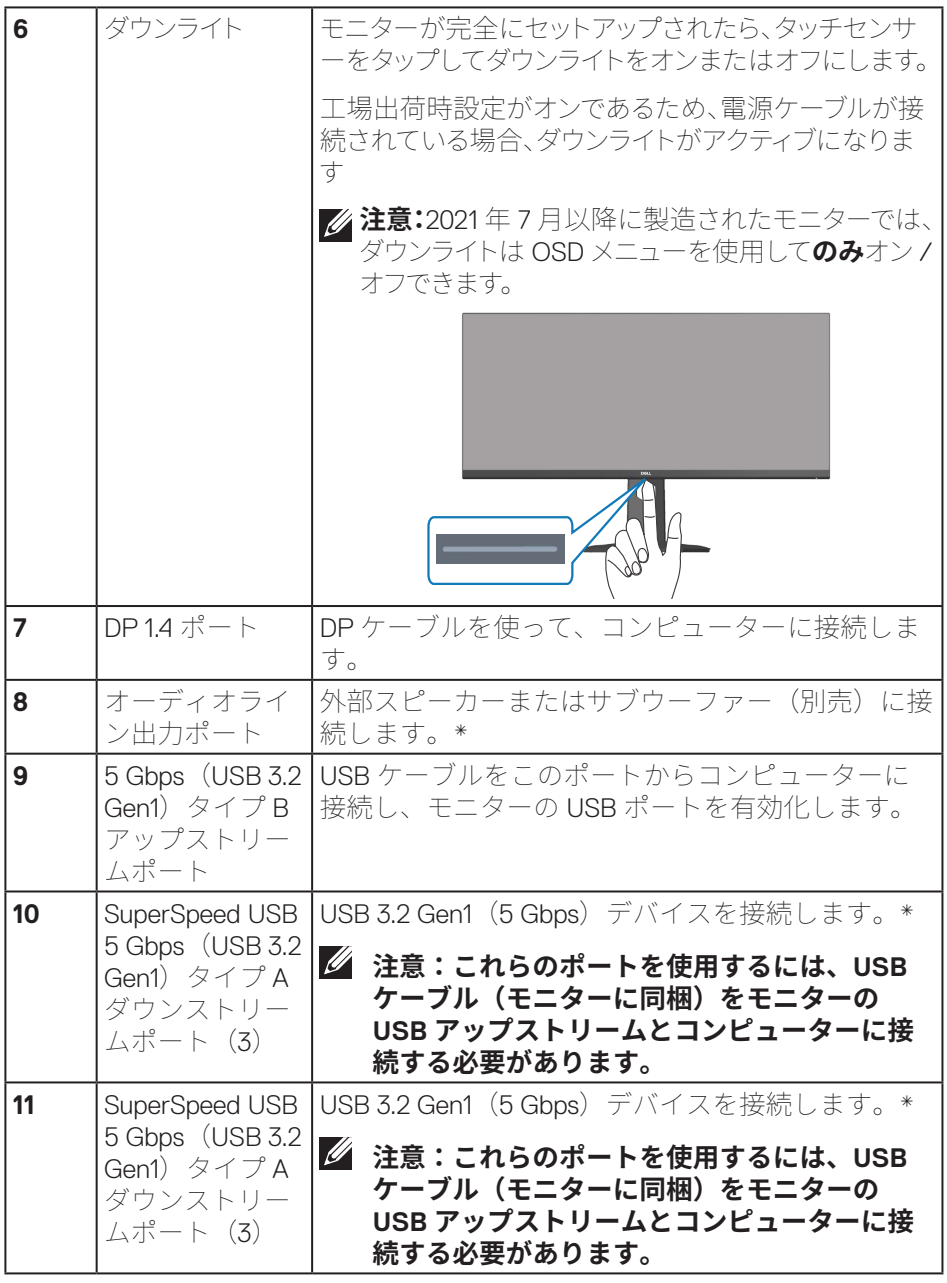

 $(1)$ 

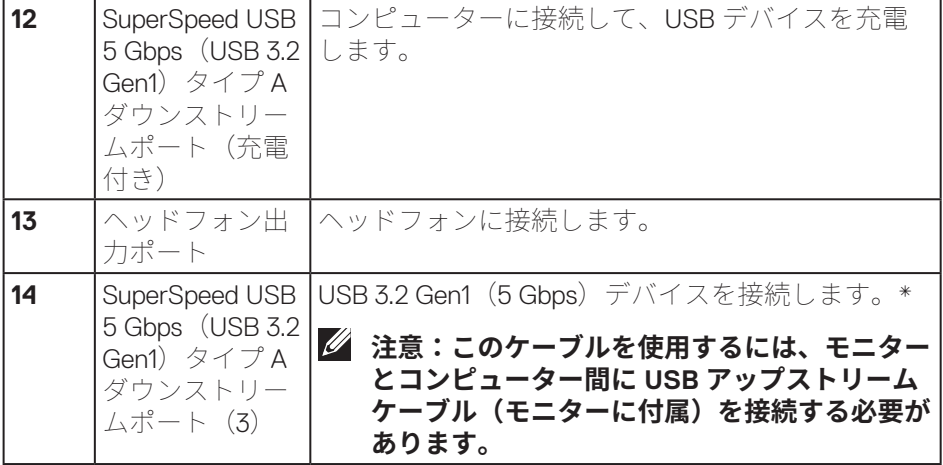

\* 信号の干渉を避けるために、ワイヤレス USB デバイスが USB ダウンスト リームポートに接続されている場合、他の USB デバイスを隣接するポートに 接続することはお勧めしません。

DELL

## <span id="page-14-0"></span>**モニターの仕様**

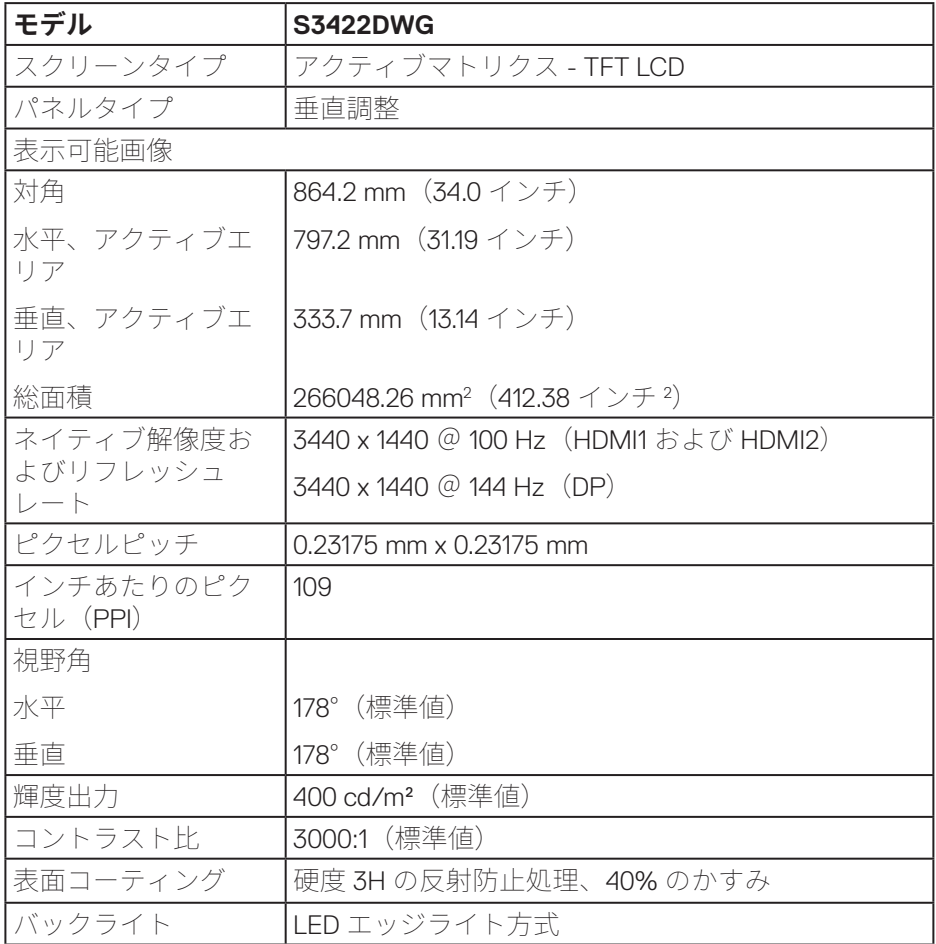

**お使いのモニターについて**│**ᅠᅠ15**

 $($ DELL

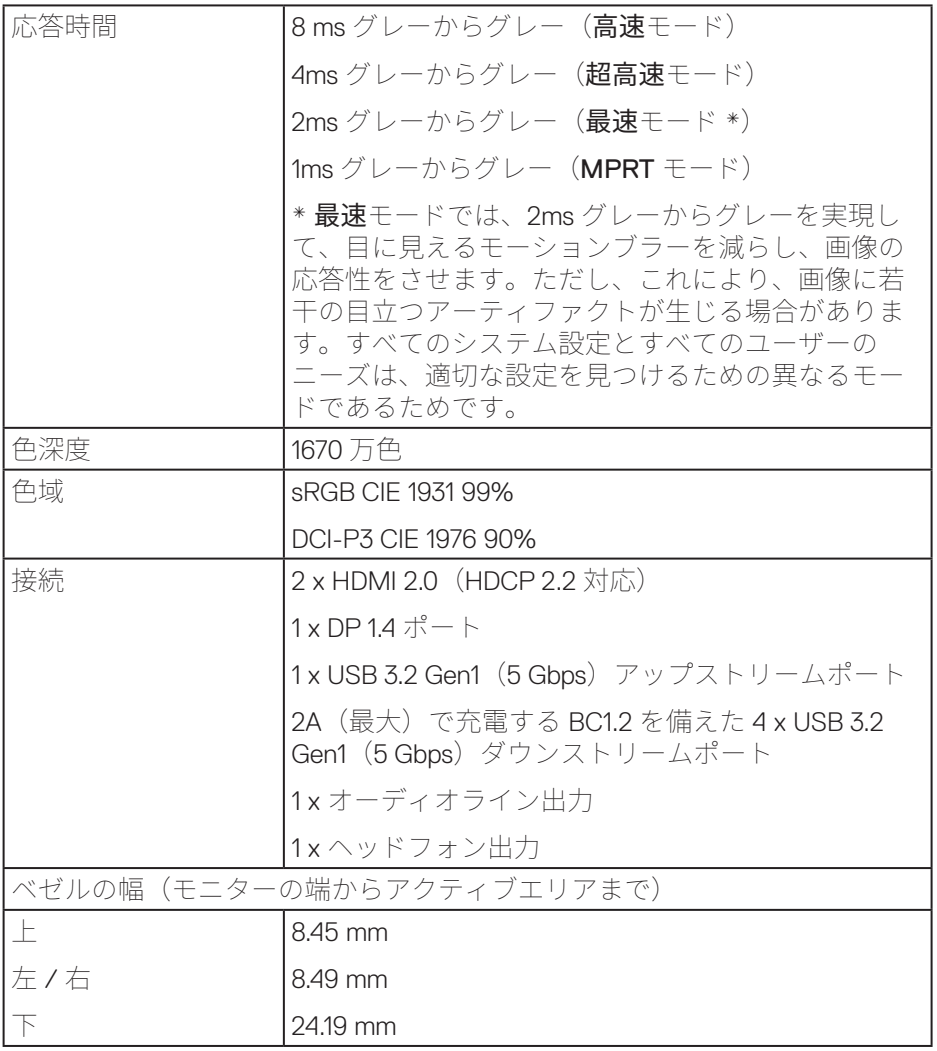

16 |お使いのモニターについて

 $($ DELL

<span id="page-16-0"></span>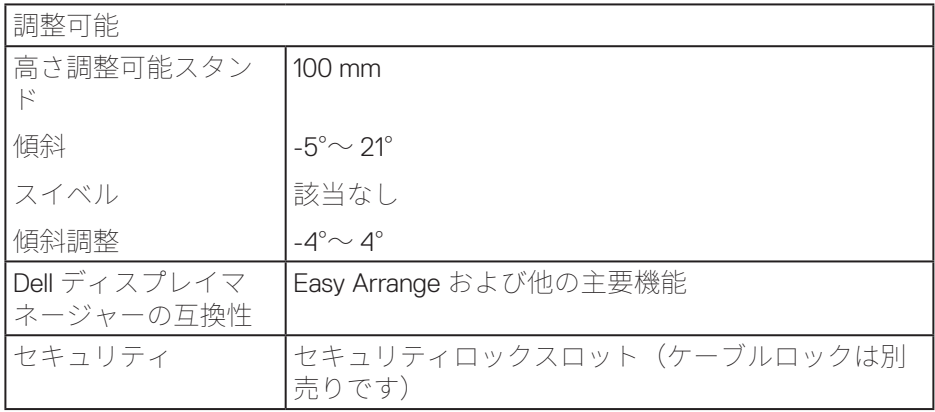

## **解像度の仕様**

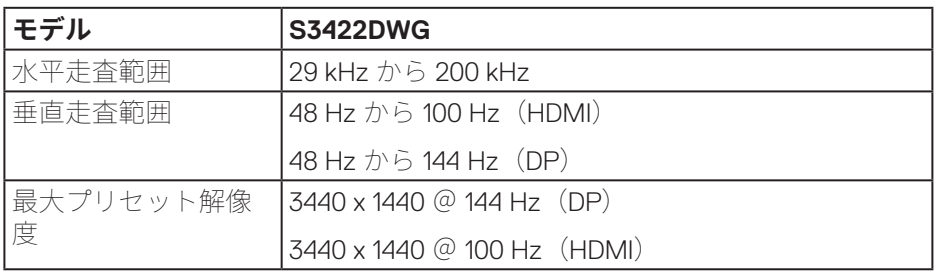

## **ビデオのサポートモード**

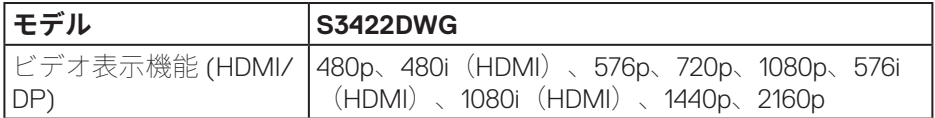

 $(\overline{DCL}$ 

## <span id="page-17-0"></span>**プリセットディスプレイモード HDMI HDRプリセットディスプレイモード**

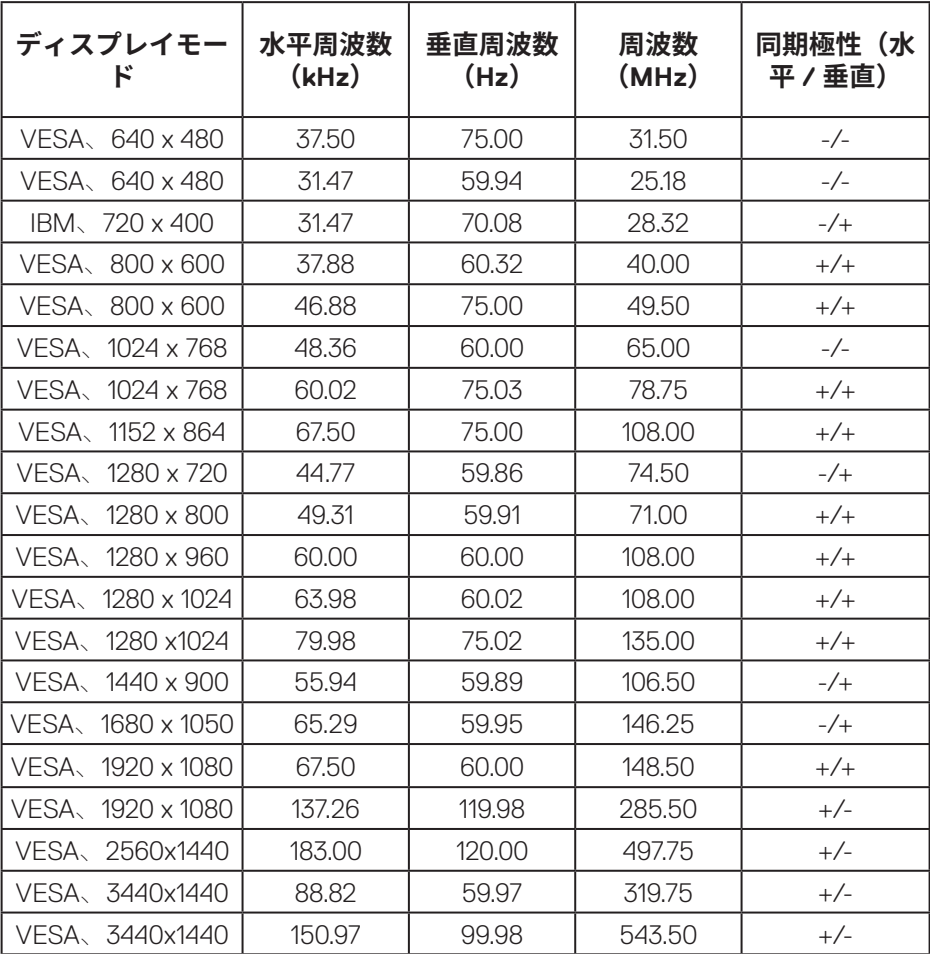

18 |お使いのモニターについて

 $(\overline{DCL}$ 

## **HDMI SDRプリセットディスプレイモード**

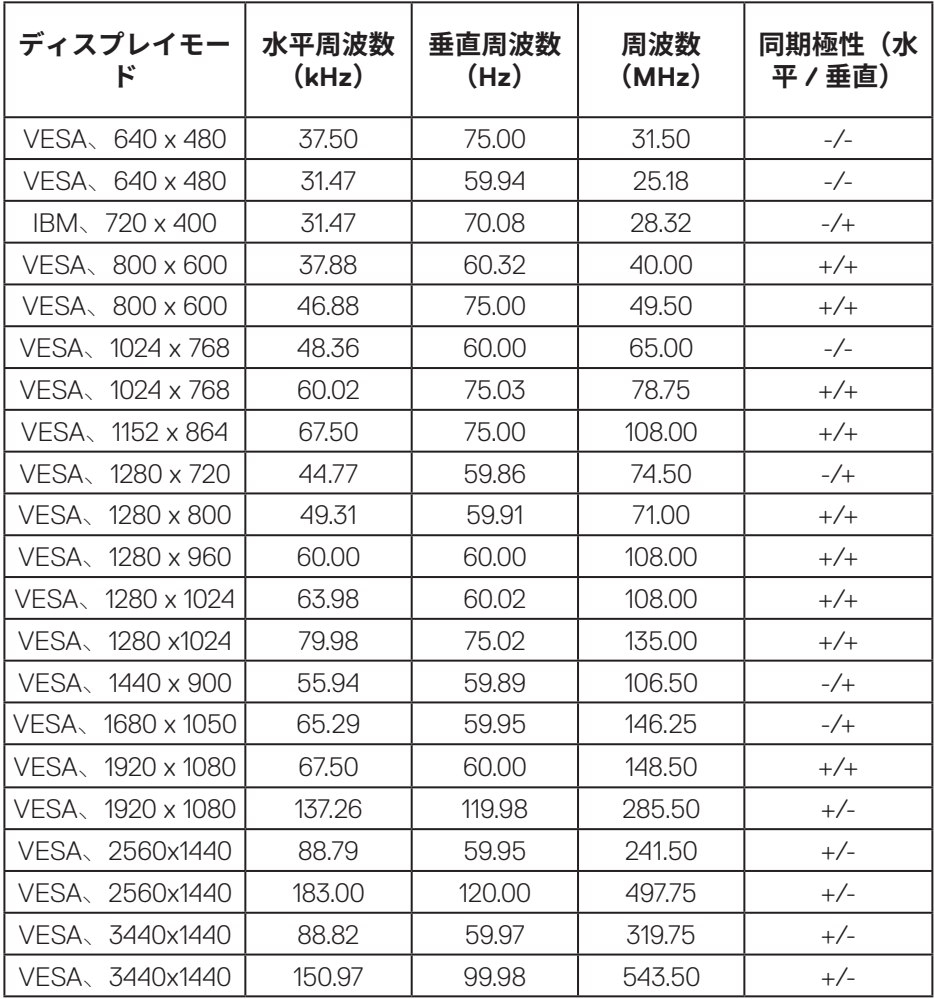

(dell

## **HDMI PIPプリセットディスプレイモード**

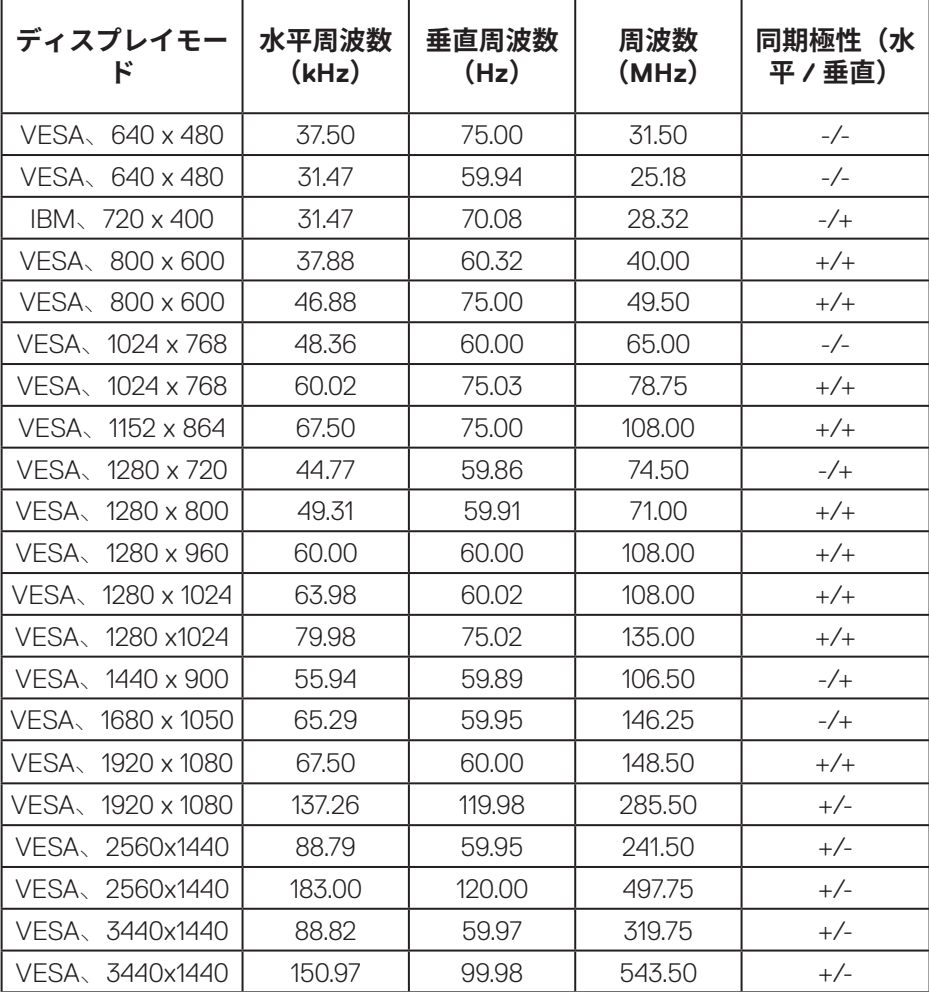

20 **お使いのモニターについて** 

 $(\overline{DCL}$ 

## **HDMI PBPプリセットディスプレイモード**

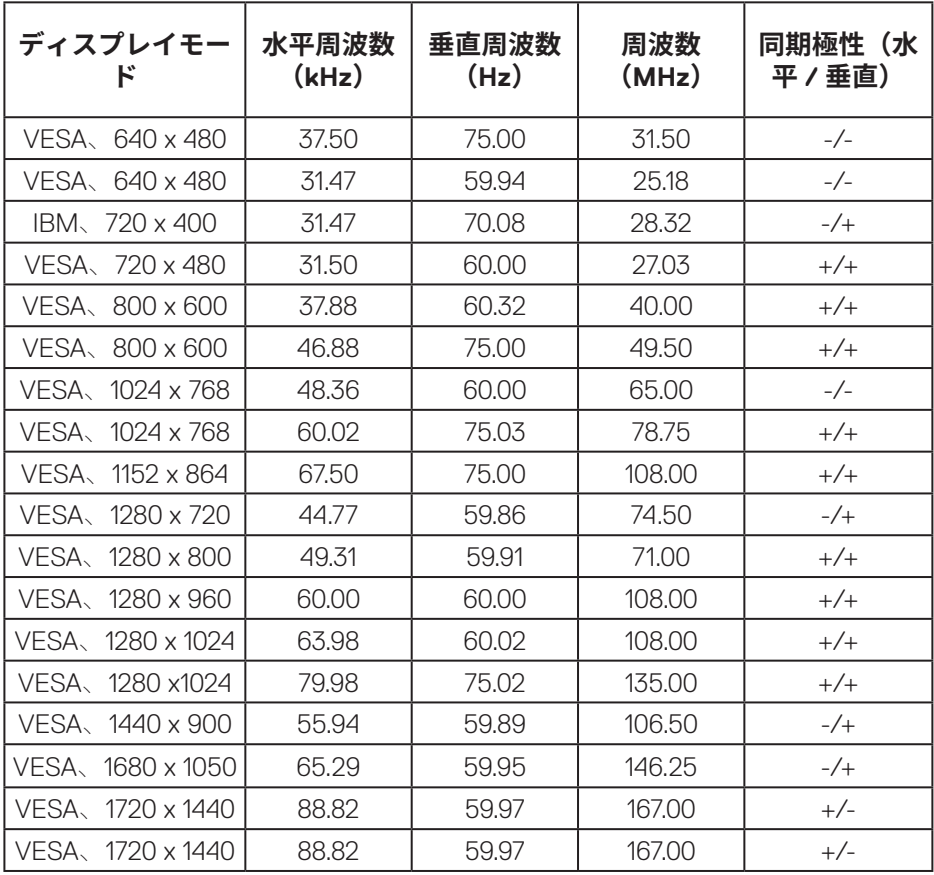

(dell

## **DP HDRプリセットディスプレイモード**

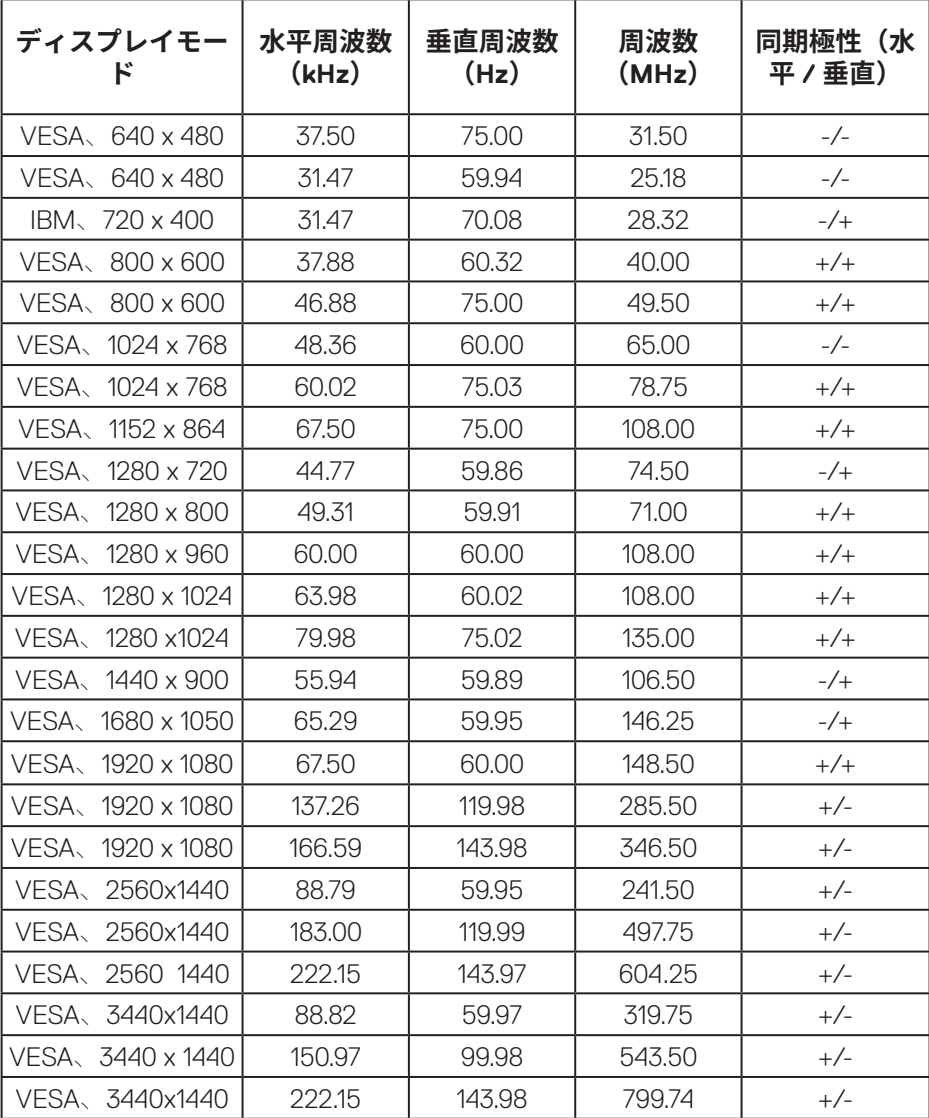

 $(\overline{DCL}$ 

## **DP SDRプリセットディスプレイモード**

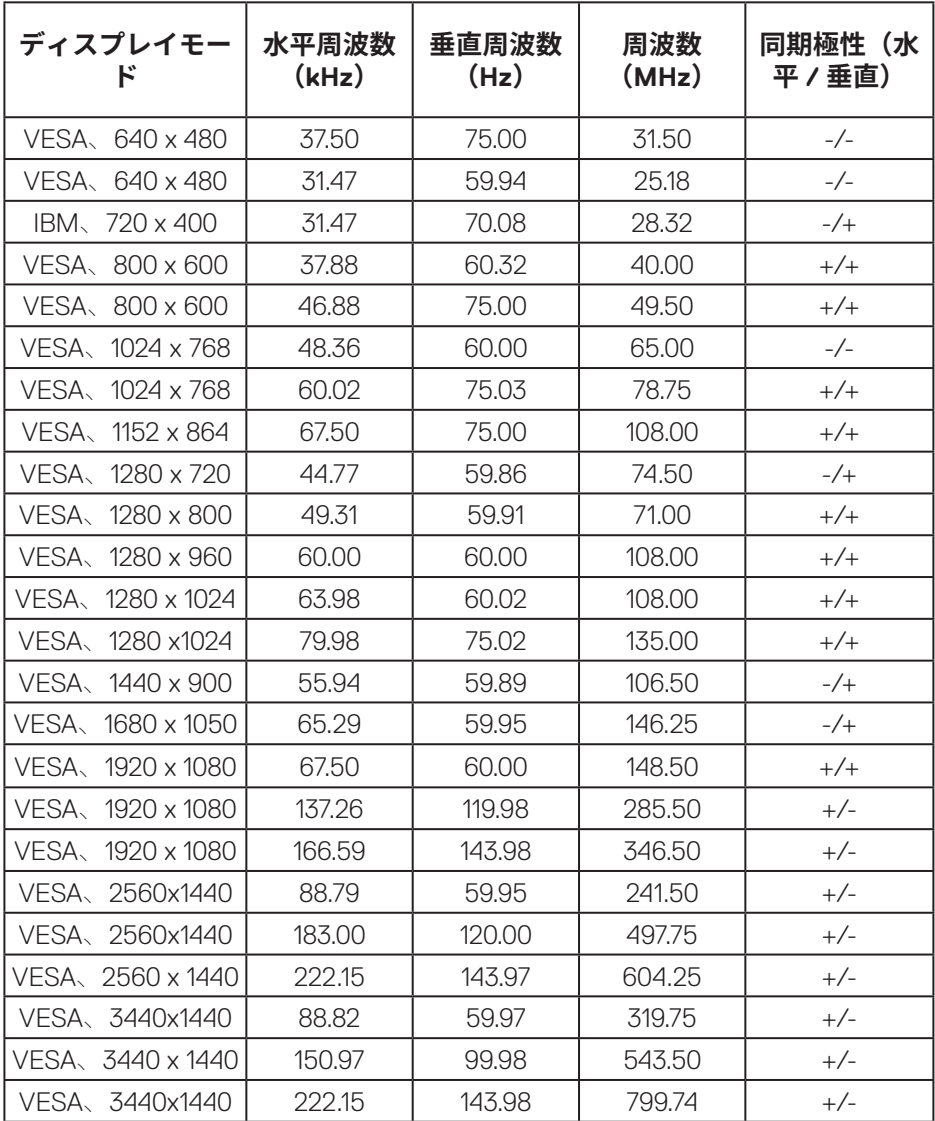

**お使いのモニターについて**│**ᅠᅠ23**

 $(\sim$ LL

## **DP PIPプリセットディスプレイモード**

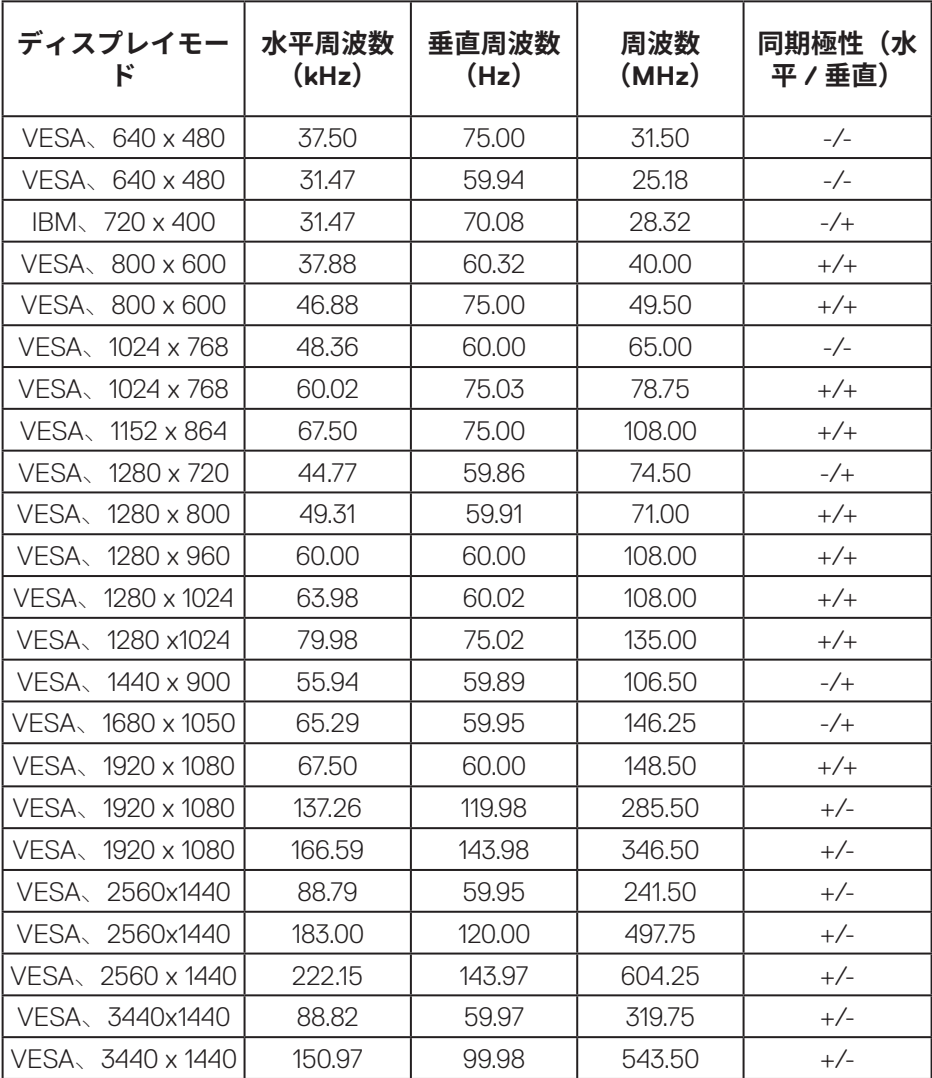

24 **|お使いのモニターについて** 

 $(\overline{DCL}$ 

### **DP PBP プリセットディスプレイモード**

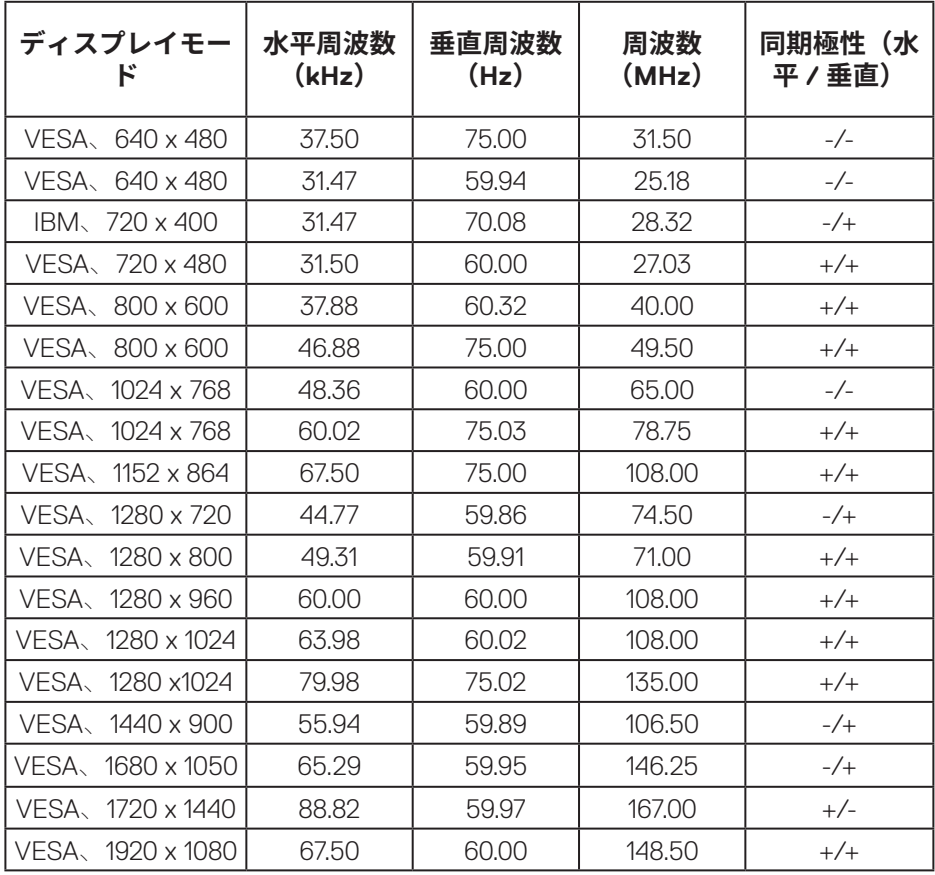

 **注意:このモニターは、AMD FreeSync™ Premium Pro テクノロジをサ ポートしています。**

## **お使いのモニターについて**│**ᅠᅠ25**

DELL

#### <span id="page-25-0"></span>**電気的仕様**

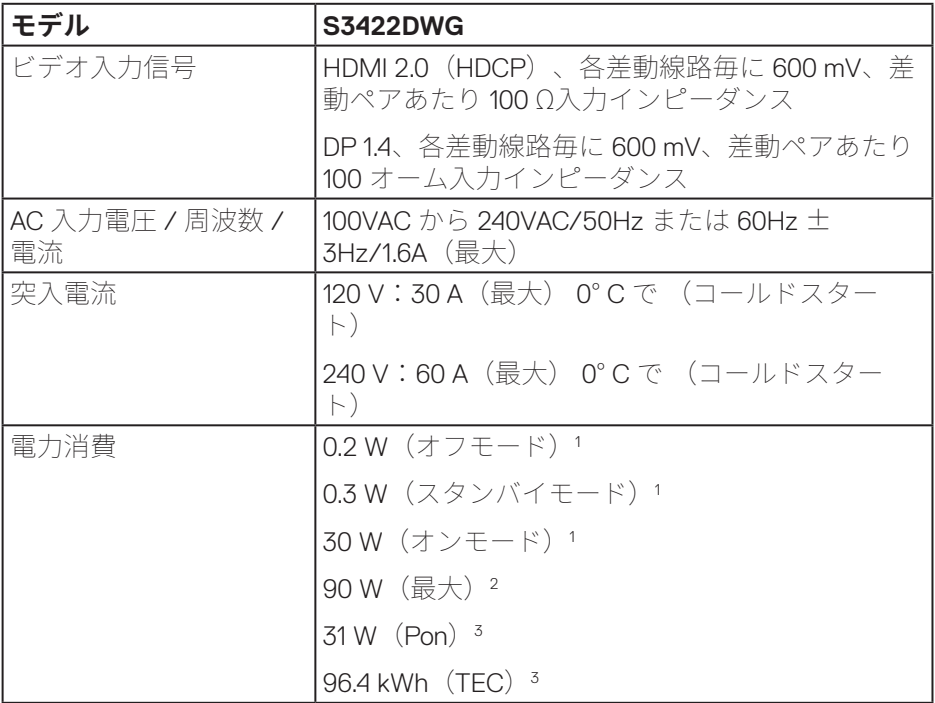

1 EU 2019/2021およびEU 2019/2013で定義されています。

<sup>2</sup> すべてのUSBポートで最大電力負荷での最大輝度およびコントラスト設定。

3 Pon:EnergyStarテスト方法を参照して測定されたオンモードの消費電力。

 TEC:EnergyStarテスト方法を参照して測定されたkWh単位の総エネルギー 消費量。

本書は情報提供のみを目的としており、実験室での性能を提示しています。 注文されたソフトウェア、コンポーネント、周辺機器によっては製品の性能 が変わることがあります。そのような情報を更新する義務は製品にありませ ん。そのため、電気的な許容範囲またはそれ以外について意志決定を行うと き、本書の情報に依存しないでください。精度と完全性については、明示的 にも暗示的にも何の保証もありません。

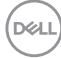

#### **26ᅠᅠ**│**お使いのモニターについて**

### <span id="page-26-0"></span>**物理特性**

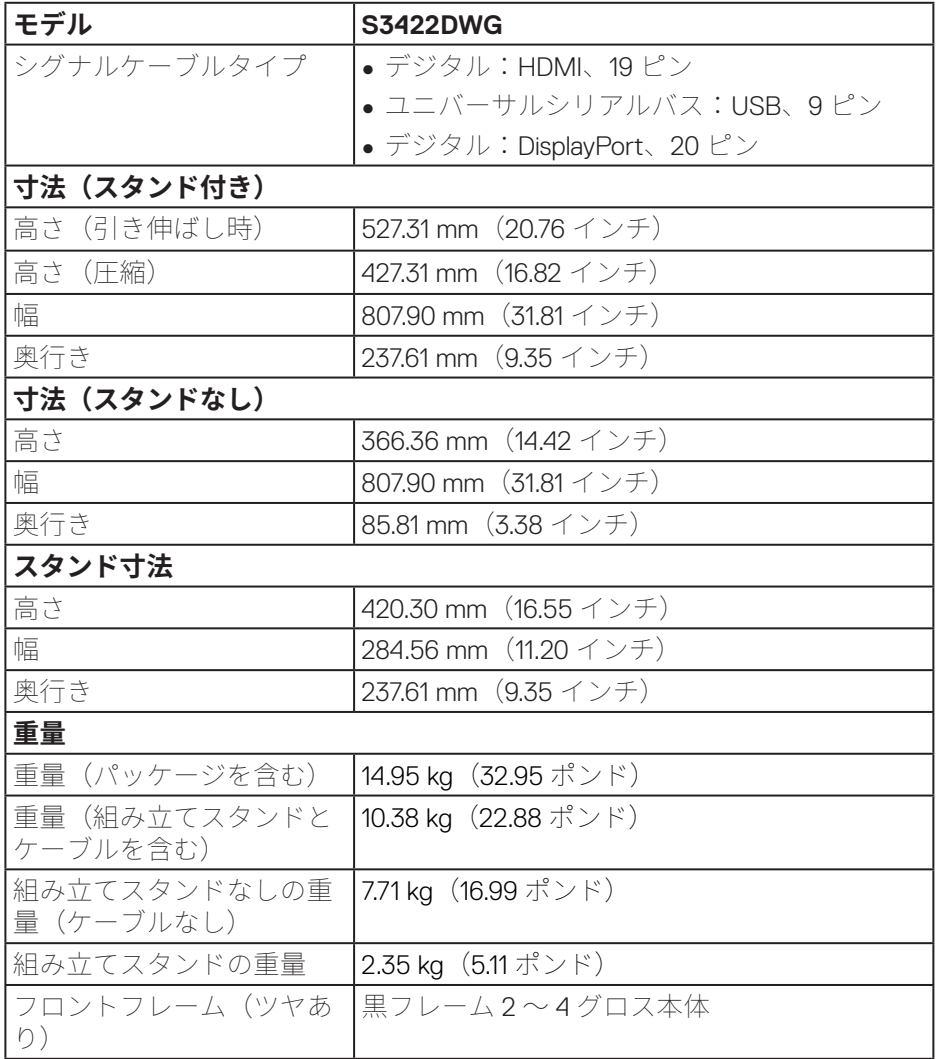

**お使いのモニターについて**│**ᅠᅠ27**

 $(\overline{\mathtt{Delta}})$ 

### <span id="page-27-0"></span>**環境特性**

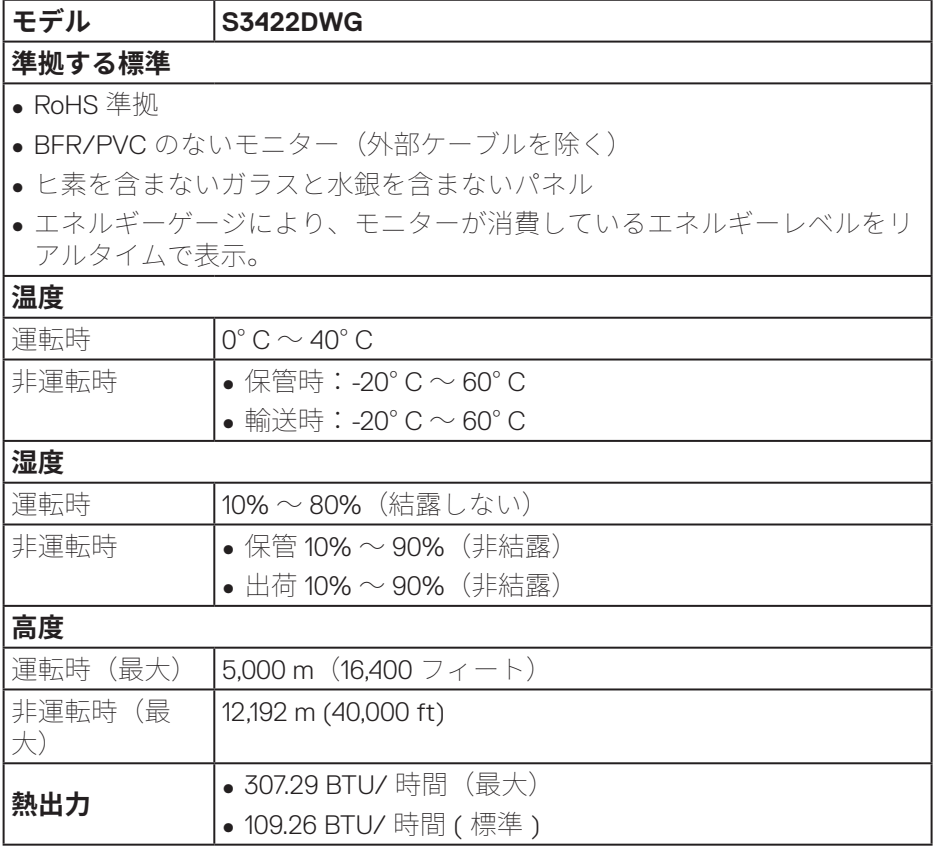

 $($ DELL

## <span id="page-28-0"></span>**プラグアンドプレイ機能**

任意のプラグアンドプレイ互換システムに、モニターをインストールする ことができます。モニターがディスプレイデータチャンネル (DDC) プロト コルを使用して、コンピューターシステムに拡張ディスプレイ識別データ

(EDID)を自動的に提供するため、システムによる自己設定およびモニター 設定の最適化が可能です。ほとんどのモニターインストールは自動で行われ ます。必要に応じて異なる設定を選択できます。モニター設定の変更の詳細 については、[モニターの�作を](#page-40-2)参照してください。

### **LCDモニター品質とピクセルポリシー**

LCD モニターの製造プロセスにおいて、いくつかのピクセルが特定の状態に 固定されることはよくあります。これらの固定ピクセルは見つけにくく、表 示品質や使い勝手に影響しません。Dell モニター品質とピクセルポリシーにつ いての詳細は、Dell サポートサイト(**[www.dell.com/support/monitors](http://www.dell.com/support/monitors)**)を 参照してください。

DØLI

#### <span id="page-29-0"></span>**人間工学**

**警告:キーボードを不適切に使用したり、長時間使用したりすると、怪 我をする可能性があります。**

### **警告:モニター画面を長時間見続けると、目の疲れが生じることがあり ます。**

快適さと効率のために、コンピューターワークステーションをセットアップ して使用するときは、次のガイドラインに従ってください。

- ∞ 作業中にモニターとキーボードが正面に来るようにコンピューターを置いて ください。キーボードを正しく配置するための特別な棚が市販されていま す。
- モニターを長時間使用することにより発生する眼精疲労および首 / 腕 / 背中 / 肩の痛みのリスクを減らすため、当社は、以下を推奨します:
	- **1.** 目から画面までの距離を 20 インチから 28 インチ (50 cm ~ 70 cm) 間に 設定します。
	- **2.** モニターを長時間使用するときは、頻繁に瞬きをして目を潤わす、また は、水で目を濡らすようにしてください。
	- **3.** 定期的かつ頻繁に、2 時間当たり 20 分間休憩をとります。
	- **4.** 休憩中は、モニターから目を離し、20 フィートの距離にある物体を少な くとも 20 秒間凝視します。
	- **5.** 休憩中は、ストレッチを行い、首、腕、背中および肩の緊張をほぐしま す。
- ∞ モニターの前に座っているときは、モニター画面が目の高さまたは少し下に あることを確認してください。
- ∞ モニターの傾き、コントラスト、明るさの設定を調整してください。
- 周囲の環境照明(オーバーヘッドライト、雷気スタンド、近くの窓のカーテ ンやブラインドなど)を調整して、モニター画面の反射とグレアを最小限に 抑えてください。
- ∞ 腰をしっかりサポートする椅子を使用してください。
- ∞ キーボードまたはマウスを使用するときは、前腕を水平に保ち、手首を ニュートラルで快適な位置に維持してください。
- ∞ キーボードまたはマウスを使用しているときは、常に手を休めるスペースを 空けてください。
- ∞ 上腕を両側で自然に休ませてください。

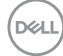

#### **30ᅠᅠ**│**お使いのモニターについて**

- ∞ 足が床に平らに置かれていることを確認してください。
- ●座っているときは、脚の重量が座席の前部ではなく、足にかかっていること を確認してください。適切な姿勢を維持する必要がある場合は、椅子の高さ を調整するか、フットレストを使用してください。
- ●作業活動を変化させてください。長時間座って作業する必要がないように、 作業を整理してください。定期的に立ち上がって、歩き回ってください。
- ●快適な座席の邪魔になったり、つまずきの危険をもたらす可能性のある障害 物やケーブル、電源コードを机の下に置かないでください。

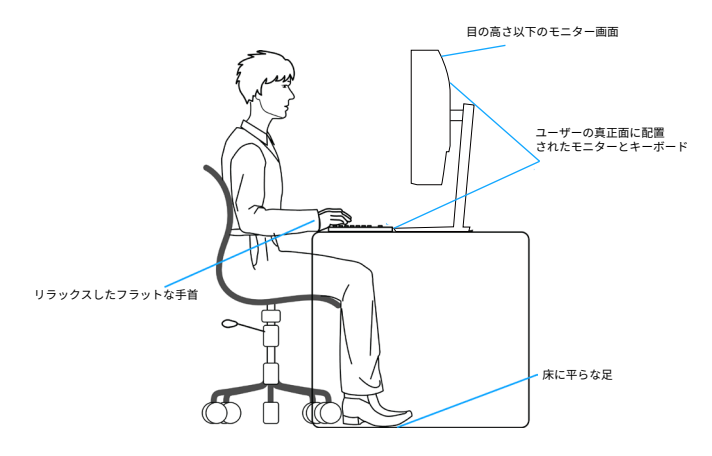

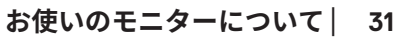

DØLI

## <span id="page-31-0"></span>**ディスプレイの取り扱いと移動**

モニターを持ち上げたり移動したりするときにモニターを安全に取り扱うた めに、以下のガイドラインに従ってください。

- ∞ モニターを移動または持ち上げる前に、コンピューターとモニターの電源を 切ってください。
- モニターからすべてのケーブルを取り外してください。
- ∞ 元の梱包材を使って、モニターを元のボックスに入れてください。
- ∞ モニターを持ち上げたり移動したりするときは、モニターの下端と側面を しっかりと持ち、過度の圧力をかけないようにしてください。

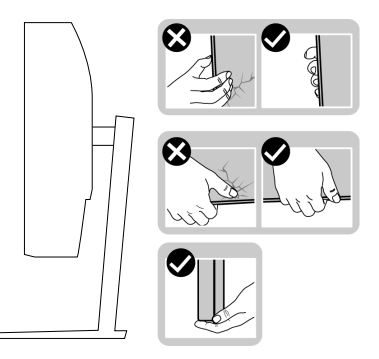

∞ モニターを持ち上げたり移動したりするときは、画面が自分に向いていない ことを確認し、傷や損傷を避けるために表示領域を押さないでください。

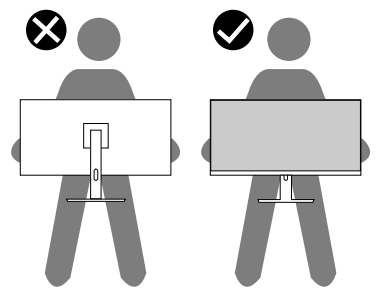

- ∞ モニターを移動するときは、突然の衝撃や振動をモニターに加えないでくだ さい。
- モニターを持ち上げたり移動したりするときは、スタンドベースまたはスタ ンドライザーを持ってモニターを裏返しにしないでください。これにより、 モニターが偶発的に損傷したり、怪我をしたりすることがあります。

#### **32ᅠᅠ**│**お使いのモニターについて**

**D**<sup></sup>

<span id="page-32-0"></span>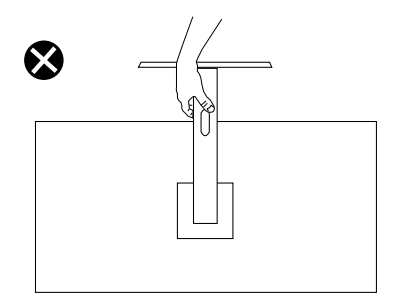

## **お手入れのガイドライン**

#### **モニターの清掃**

**危険:モニターを清掃する前に、コンセントからモニターの電源ケーブ ルを抜いてください。**

## **警告:モニターを清掃する前に、**[��上の��](#page-68-1)**を読んで、これに従って ください。**

モニターの開梱、清掃、取り扱いの際には、次の一覧にある手順に従うこと を推奨します。

- 画面を清掃するには、柔らかい清潔な布を水でわずかに湿らせます。で きれば、スクリーン清掃専用のティッシュまたは静電防止コーティング 専用の洗剤を使用してください。ベンジン、シンナー、アンモニア、研 磨クリーナー、圧縮空気は使用しないでください。
- モニターの清掃には、軽く湿らせた布を使用します。乳状のフィルムが モニターの表面に残ることがあるので、洗剤は使用しないでください。
- モニターを開梱する際、白い粉があった場合には、布で拭いてくださ い。
- モニターは注意して取り扱ってください。黒色のモニターは引っ掻くと 白い擦り傷が残ります。
- モニターの画像品質を最高の状態に維持するために、動的に変化するス クリーンセーバーを使用し、使用しないときにはモニターの電源を切っ てください。

**お使いのモニターについて**│**ᅠᅠ33**

DØLI

## <span id="page-33-0"></span>**モニターの設定**

**台を取り付ける**

**注意:工場からモニターが出荷される際には、スタンドは取り外されてい ます。**

**注意:次の手順はモニターに付属のスタンドに適用されます。サードパー ティ製スタンドを接続する場合は、そのスタンドに付属の説明書を参照 してください。**

モニタースタンドを取り付けるには:

- **1.** カートンのフラップ上の指示に従い、固定する上部クッションからスタ ンドを取り外します。
- **2.** スタンドベースをスタンドライザーに接続します。
- **3.** スタンドベースのねじハンドルを開き、ねじを締めて、スタンドライ ザーをスタンドベースに固定します。
- **4.** ねじハンドルを閉じます。

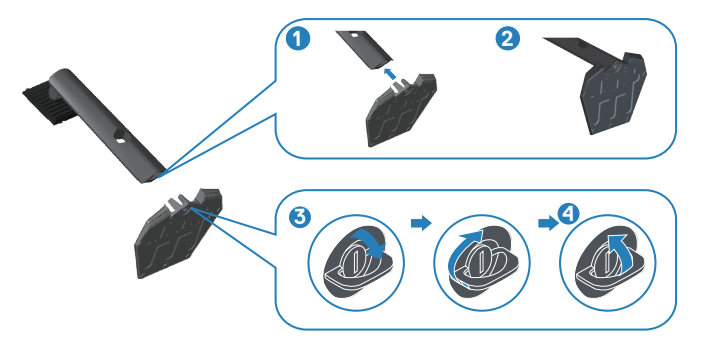

**5.** スタンドアセンブリ上のタブをモニター上のスロットにスライドさせ、 スタンドアセンブリを下に押して、所定の位置にはめ込みます。

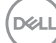

<span id="page-34-0"></span>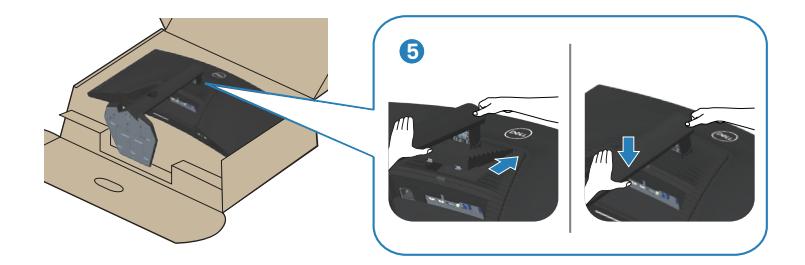

**6.** モニターを真っ直ぐに置きます。

#### **モニターの接続**

- $\Delta$  危険:このセクションの手順を始める前に、安全上の注意に従ってくだ **さい。**
- **注意:すべてのケーブルを同時にコンピューターに接続しないでくださ い。ケーブルをモニターに接続する前に、ケーブル管理スロットに通す ことをお勧めします。**

モニターをコンピューターに接続するには:

- **1.** コンピューターの電源を切り、電源ケーブルを外してください。
- **2.** HDMI または DP1.4 ケーブルをモニターからコンピューターに接続しま す。
- **3.** USB アップストリームケーブル(モニター付属)をコンピューターの適 切な USB 3.0 ポートに接続します。(詳細は[、�面ビュー](#page-11-1)を参照してくだ さい。)
- **4.** USB 3.0 周辺機器をモニターのダウンストリーム USB 3.0 ポートに接続し ます。

**D**<sup></sup>

#### <span id="page-35-0"></span>**HDMI、DP1.4およびUSB 3.0ケーブルの接続**

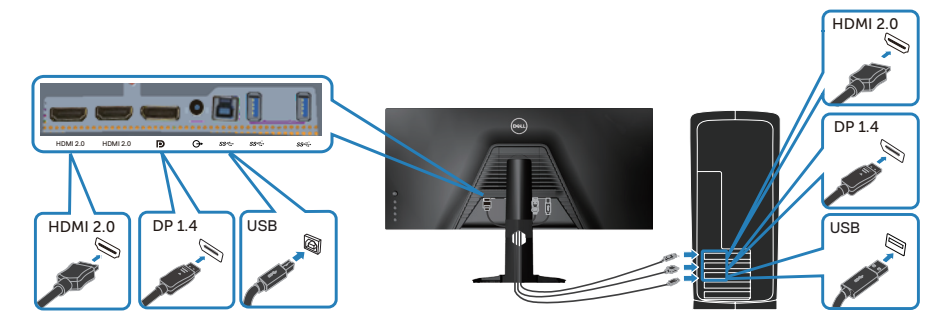

**5.** コンピューターとモニターの電源ケーブルをコンセントに差し込みま す。

## **ケーブルを整理する**

ケーブル管理スロットを使って、モニターに接続したケーブルを配線しま す。

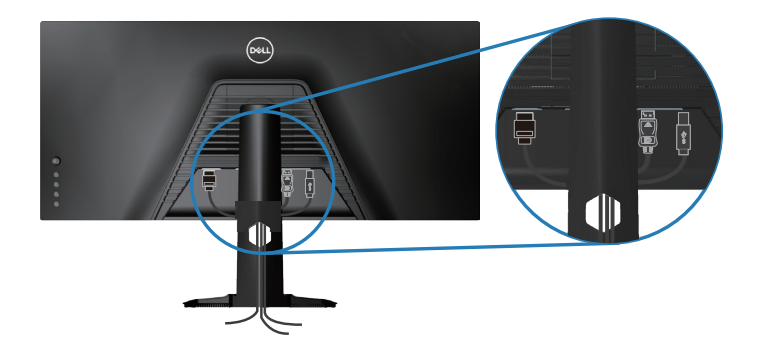

DELL
## **ケンジントンを使用してモニターを固定する(オプション)**

セキュリティロックスロットは、モニターの下部にあります。([セキュリ](#page-11-0) [ティロックスロットを](#page-11-0)参照してください)

ケンジントン(別売り)の使用の詳細については、ロックに付属のマニュア ルを参照してください。

ケンジントンセキュリティロックを使用して、モニターをテーブルに固定し ます。

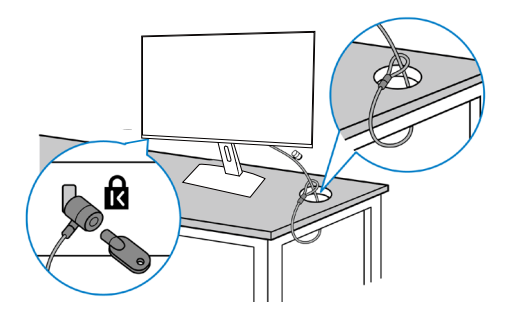

**注意:画像は説明のみを目的としています。ロックの外観は異なることが あります。**

**モニターの設定**│**ᅠᅠ37**

DELI

<span id="page-37-0"></span>**台を取り外す**

- **注意:スタンドを取り外している間に画面に傷が付かないように、モニ ターを柔らかい、きれいな面に置いていることを確認してください。**
- **注意:次の手順はモニターに付属のスタンドにのみ適用されます。サード パーティ製スタンドを接続する場合は、そのスタンドに付属の説明書を 参照してください。**

スタンドを取り外すには:

**1.** モニターを机の端の柔らかい布またはクッションの上に置きます。

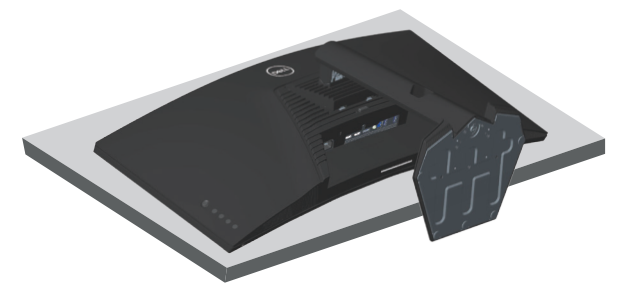

**2.** スタンド解除ボタンを押しながら、スタンドを持ち上げて、モニターか ら外します。

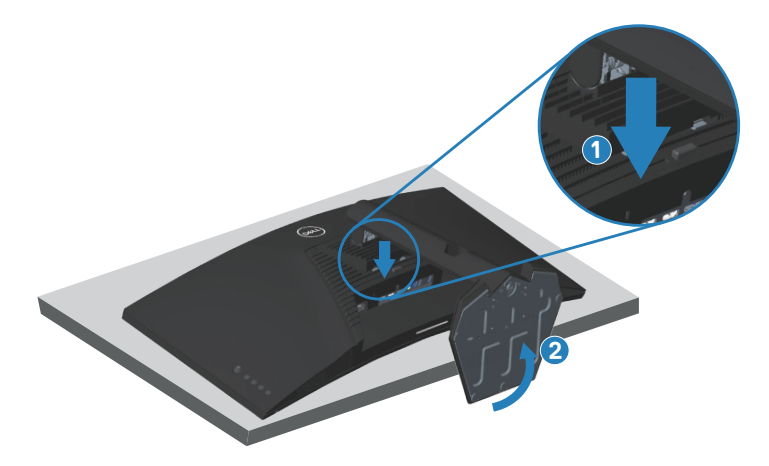

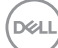

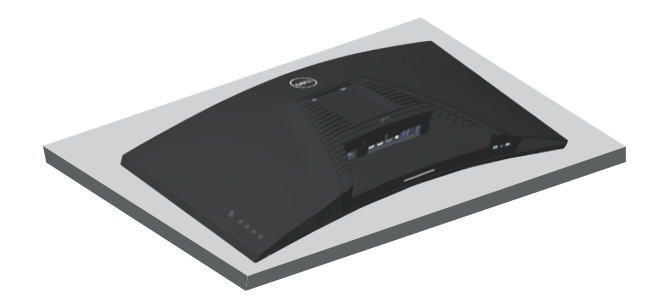

# **壁取り付け(オプション)**

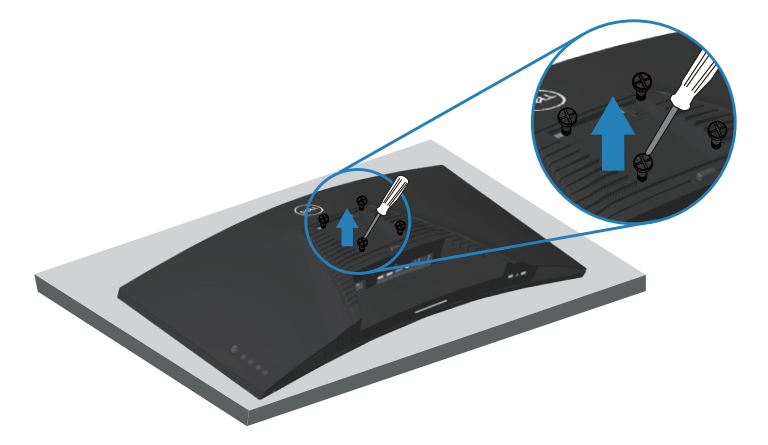

 $(ha)$ じ寸法: M4 x 10 mm)。

VESA 互換の壁取り付けキットに付属の説明書を参照してください。

- **1.** モニターを机の端の柔らかい布またはクッションの上に置きます。
- **2.** 台を取り外します。詳細は[、�を取り�す](#page-37-0)を参照してください。
- **3.** パネルをモニターに固定する 4 本のねじを取り外します。
- **4.** 壁取り付けキットの取り付けブラケットをモニターに取り付けます。
- **5.** モニターを壁に取り付ける場合は、壁取り付けキットに付属の説明書を 参照してください。

**モニターの設定**│**ᅠᅠ39**

DELI

**注意:30.84 kg の最小重量 / 荷重負担能力のある、UL、CSA または GS 規 格認定取得済みの壁取り付けブラケットのみを使用してください。**

**注意:ディスプレイを使用するときは、モニターの落下を防ぐために、 モニターの重量を支えることができるコードまたはチェーンを使用して LCD を壁に固定してください。設置は資格のある技術者が行う必要があ ります。詳細については、サプライヤにお問い合わせください。**

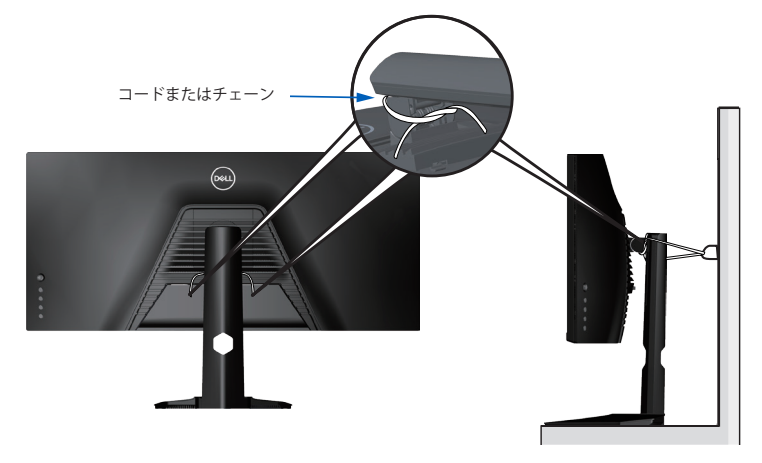

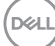

**40ᅠᅠ**│**モニターの操作**

# **モニターの操作**

## **モニターの電源をオンにする**

モニターの電源を入れるには●ボタンを押します。

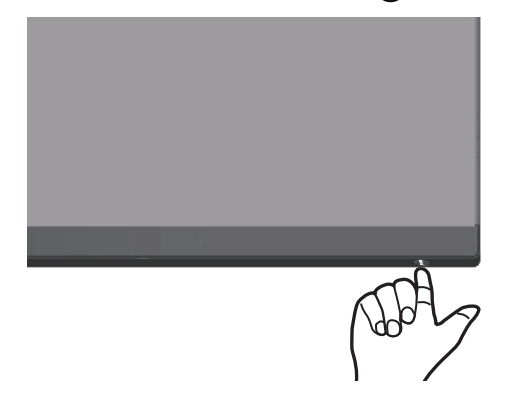

### **ジョイスティックコントロールの使用**

画像の設定を調整するには、モニターの下部にあるボタンを使用します。

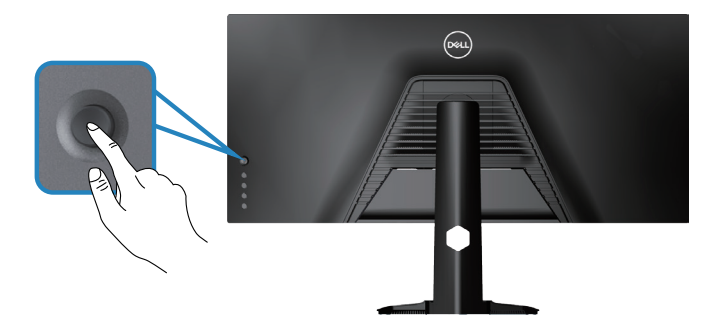

- **1.** OSD メインメニューを起動するには、ジョイスティックボタンを押しま す。
- **2.** オプションを切り替えるには、ジョイスティックを上 / 下 / 左 / 右に動 かします。
- **3.** ジョイスティックボタンをもう一度押して、設定を確認して終了しま す。

#### **ジョイスティックの説明**

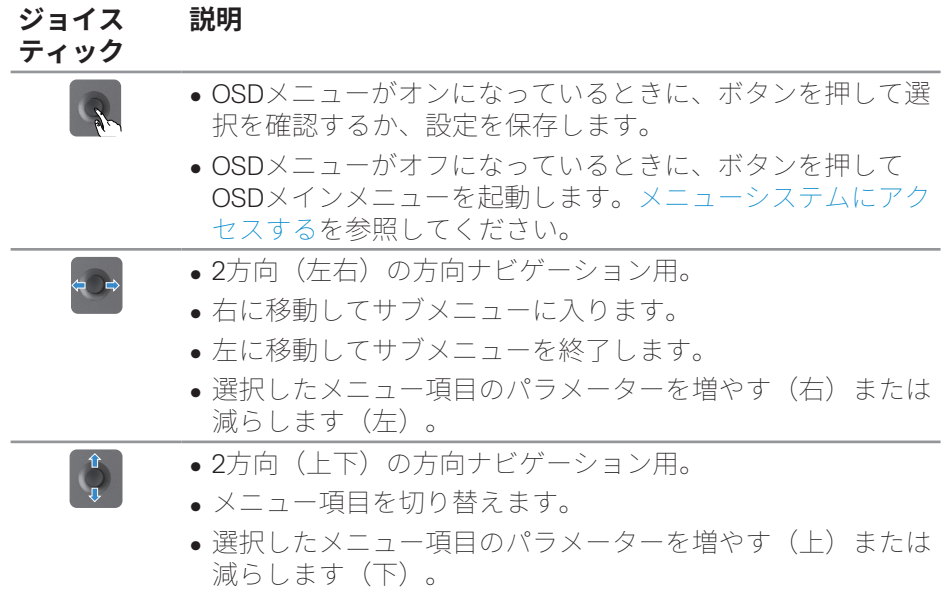

# **リアパネルコントロールの使用**

表示設定を調整するには、モニターの背面にあるコントロールボタンを使用し ます。これらのボタンを使用して設定を調整すると、OSD には各機能の数値 が変化するたびに表示されます。

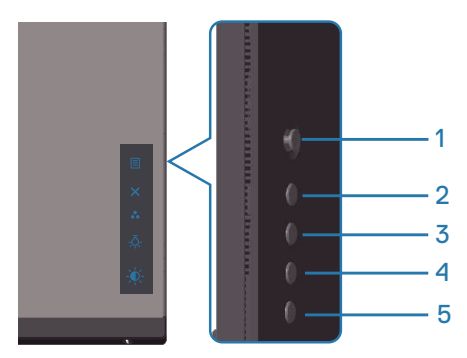

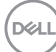

**42ᅠᅠ**│**モニターの操作**

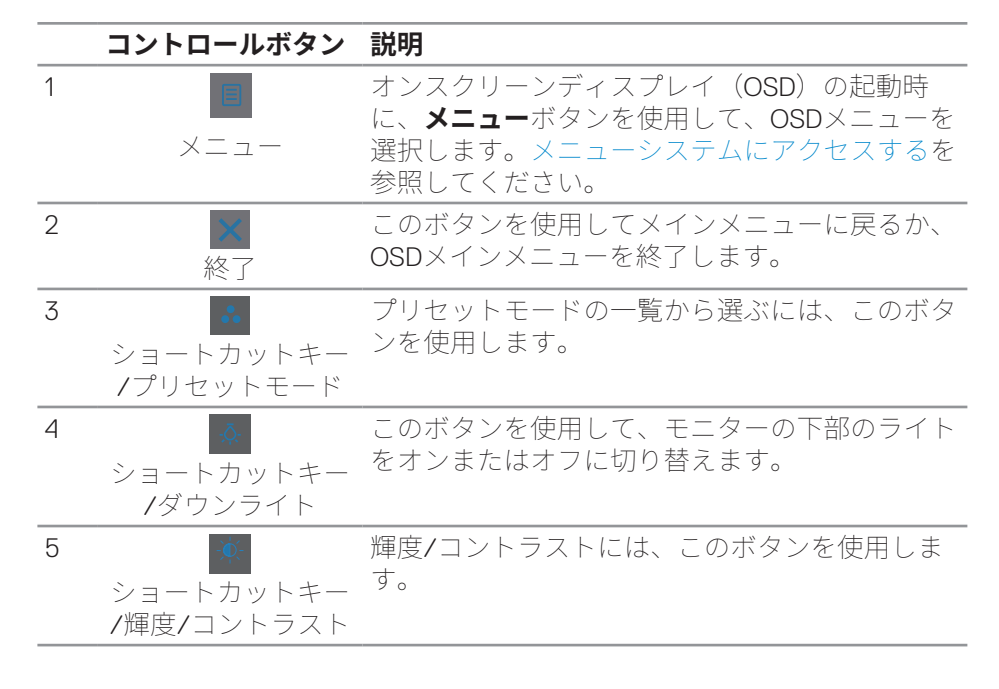

# **オンスクリーンディスプレイ(OSD)メニューの使用**

#### <span id="page-42-0"></span>**メニューシステムにアクセスする**

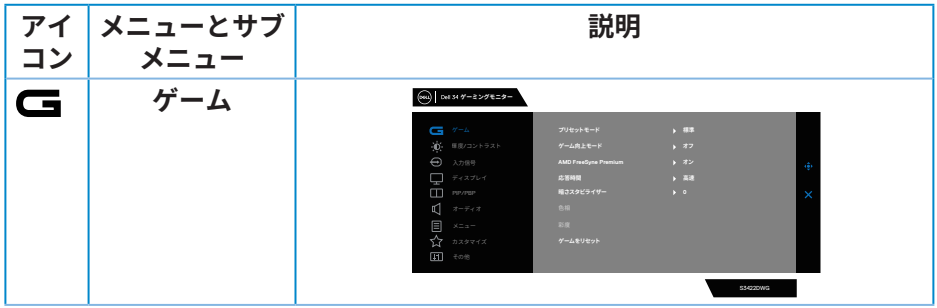

**D**<sup></sup>

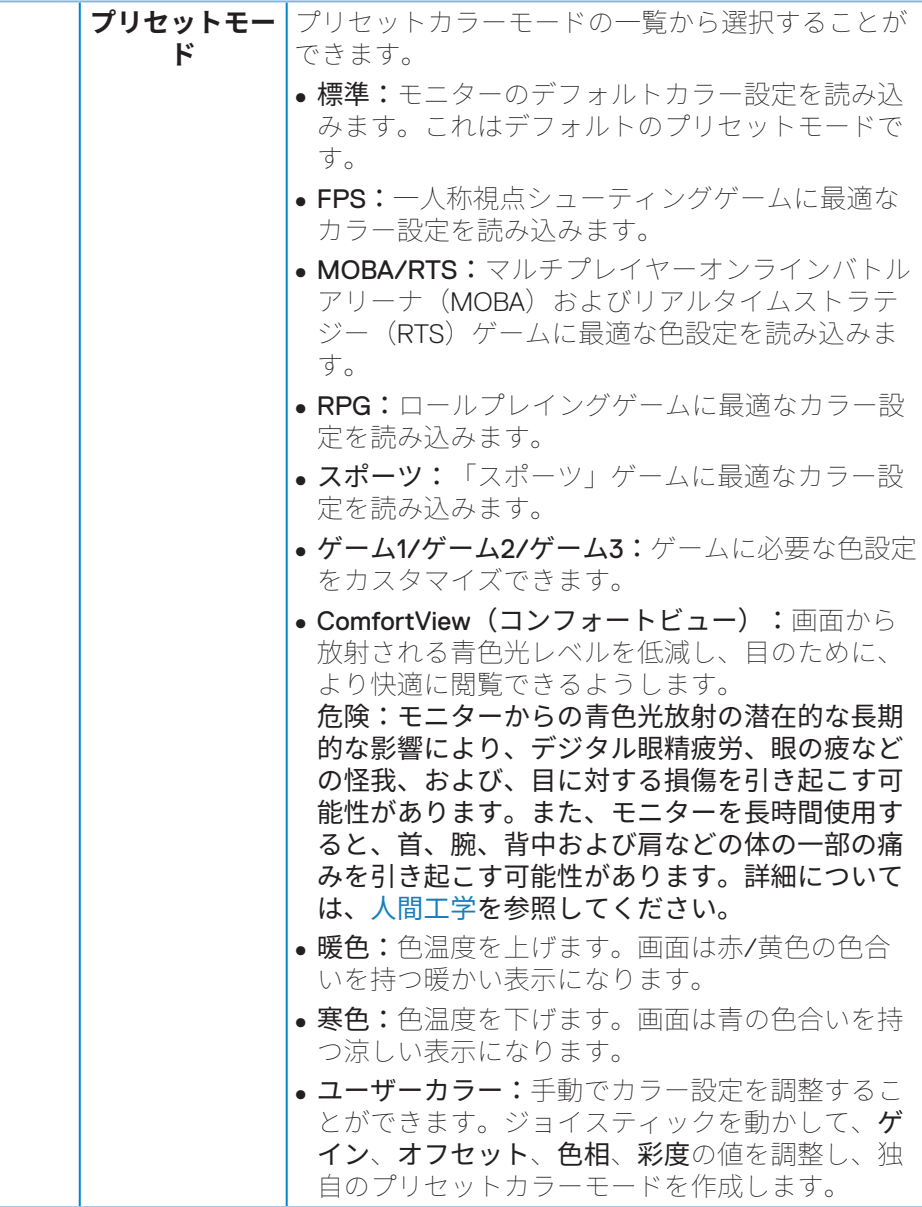

**44ᅠᅠ**│**モニターの操作**

 $(1)$ 

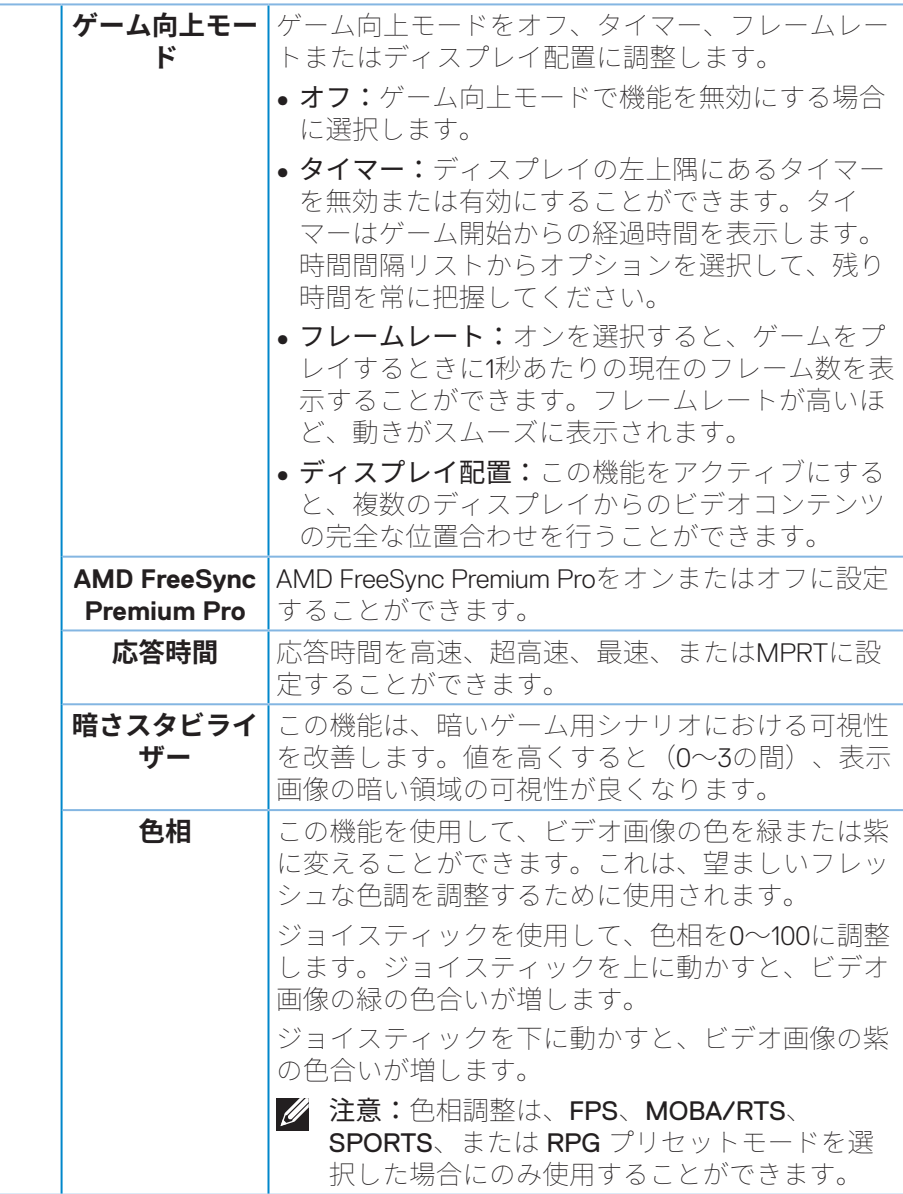

 $($ DELL

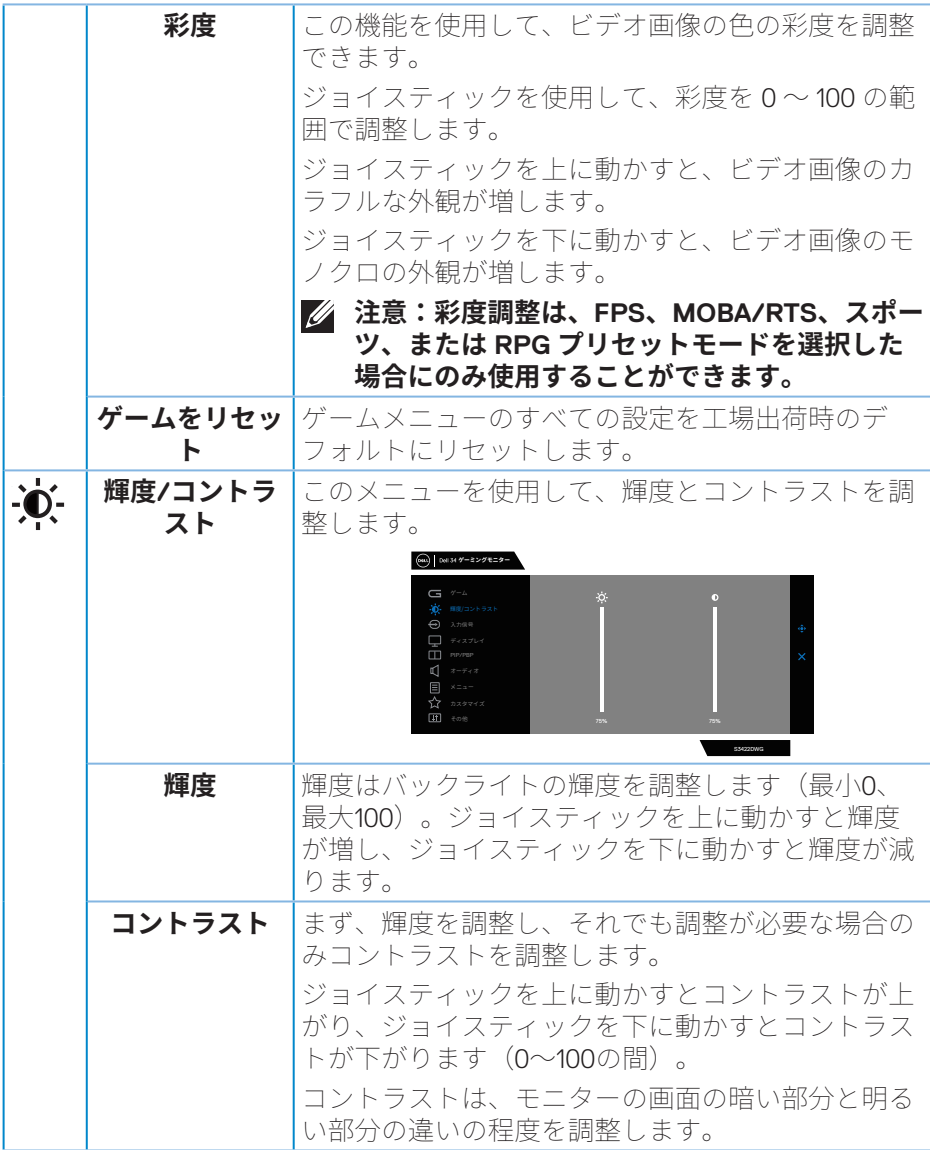

**46ᅠᅠ**│**モニターの操作**

 $($ DELL

<span id="page-46-0"></span>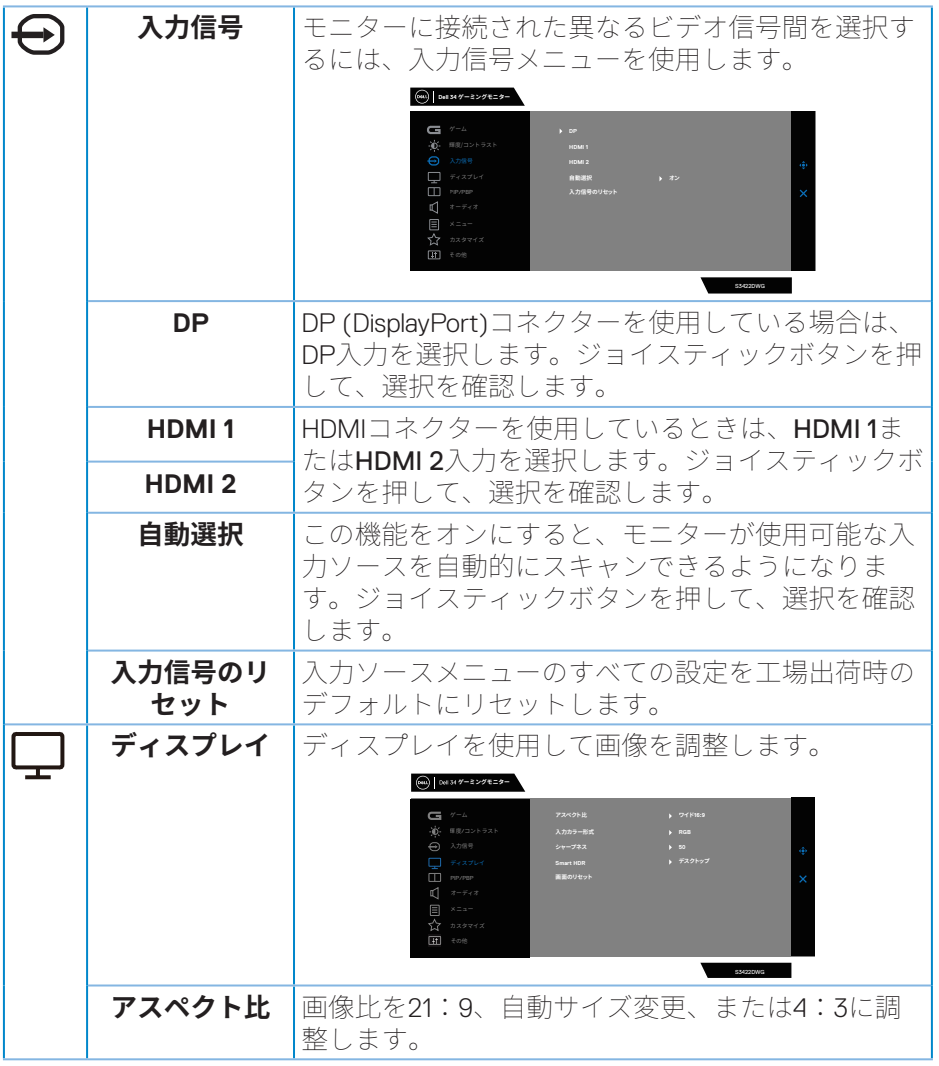

 $(1)$ 

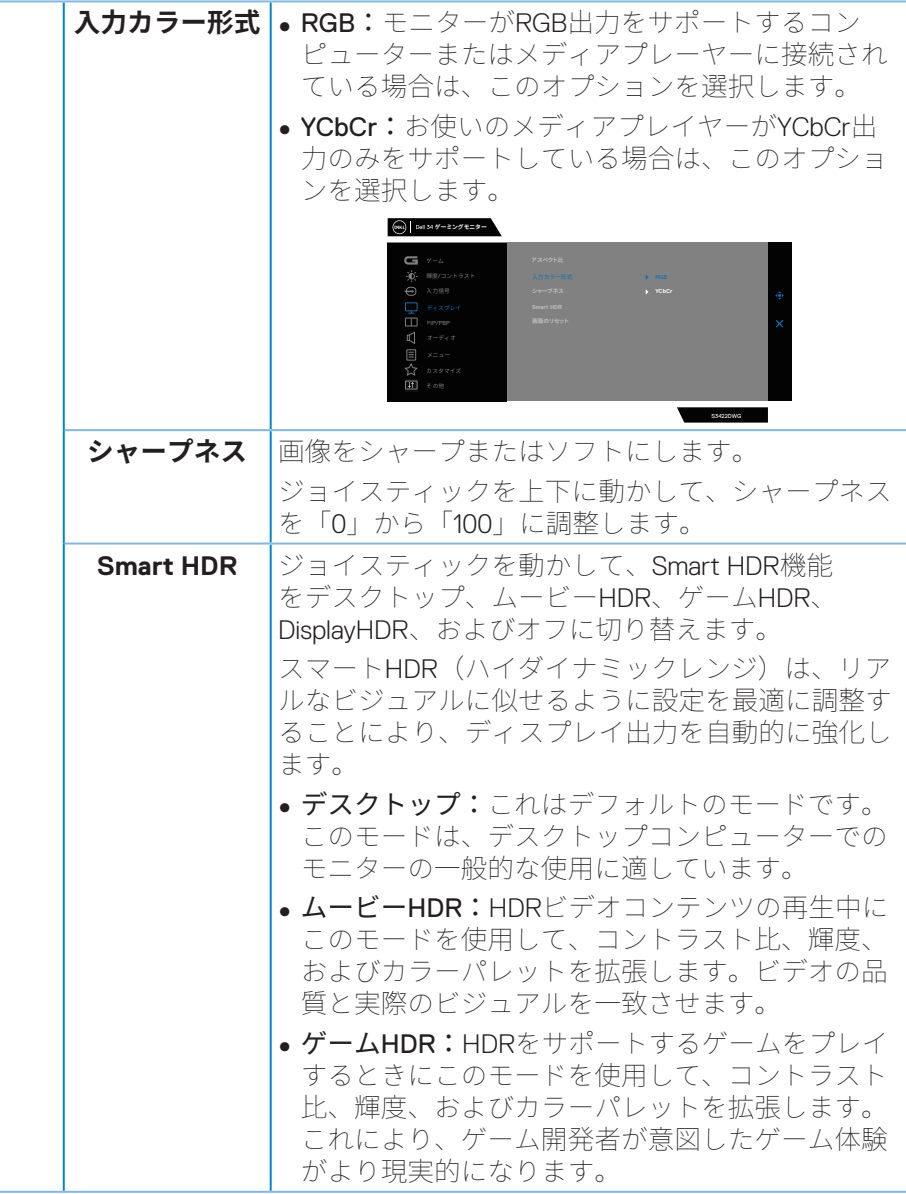

**48ᅠᅠ**│**モニターの操作**

 $(\overline{DZL}$ 

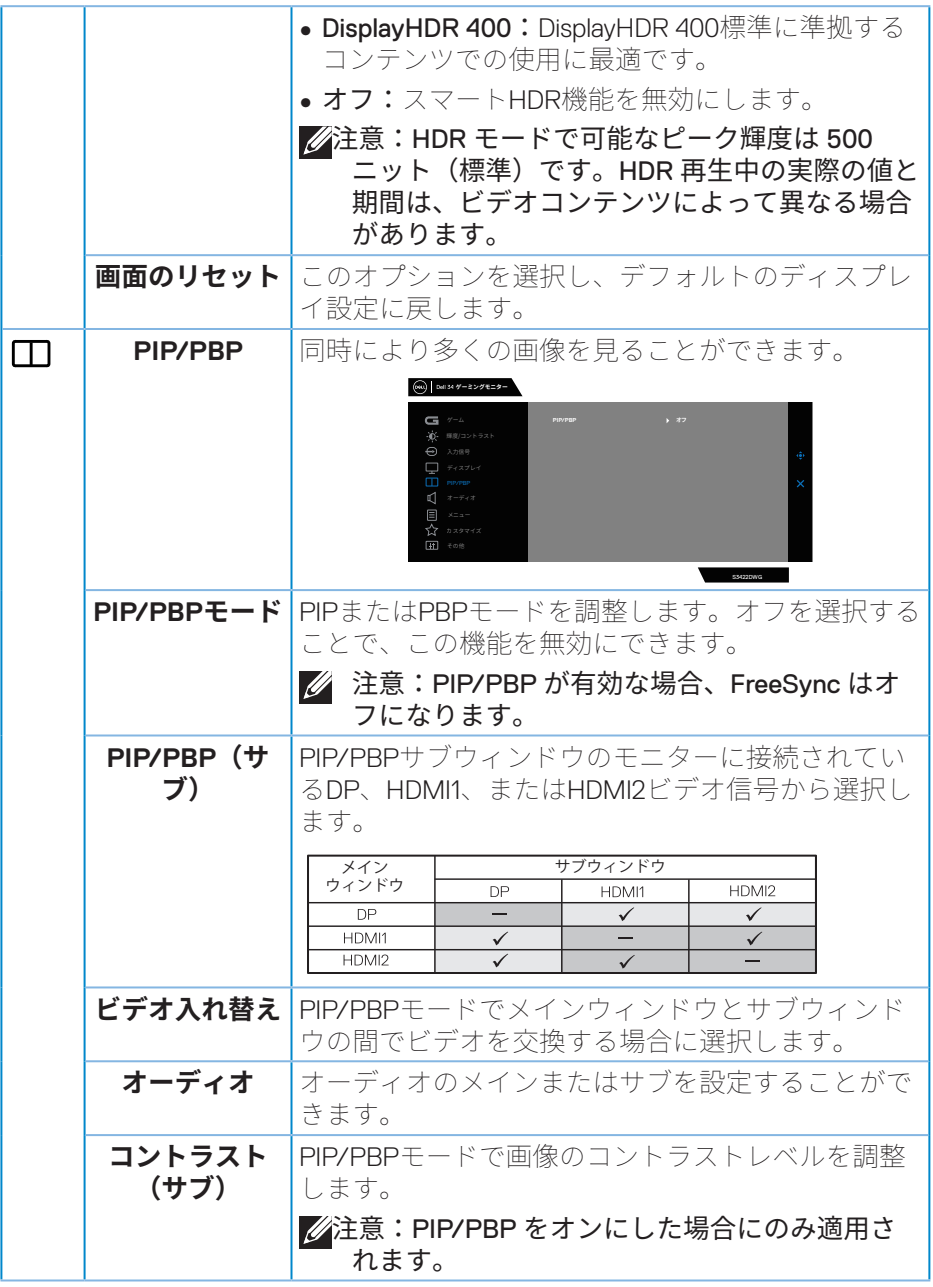

 $(\text{bell})$ 

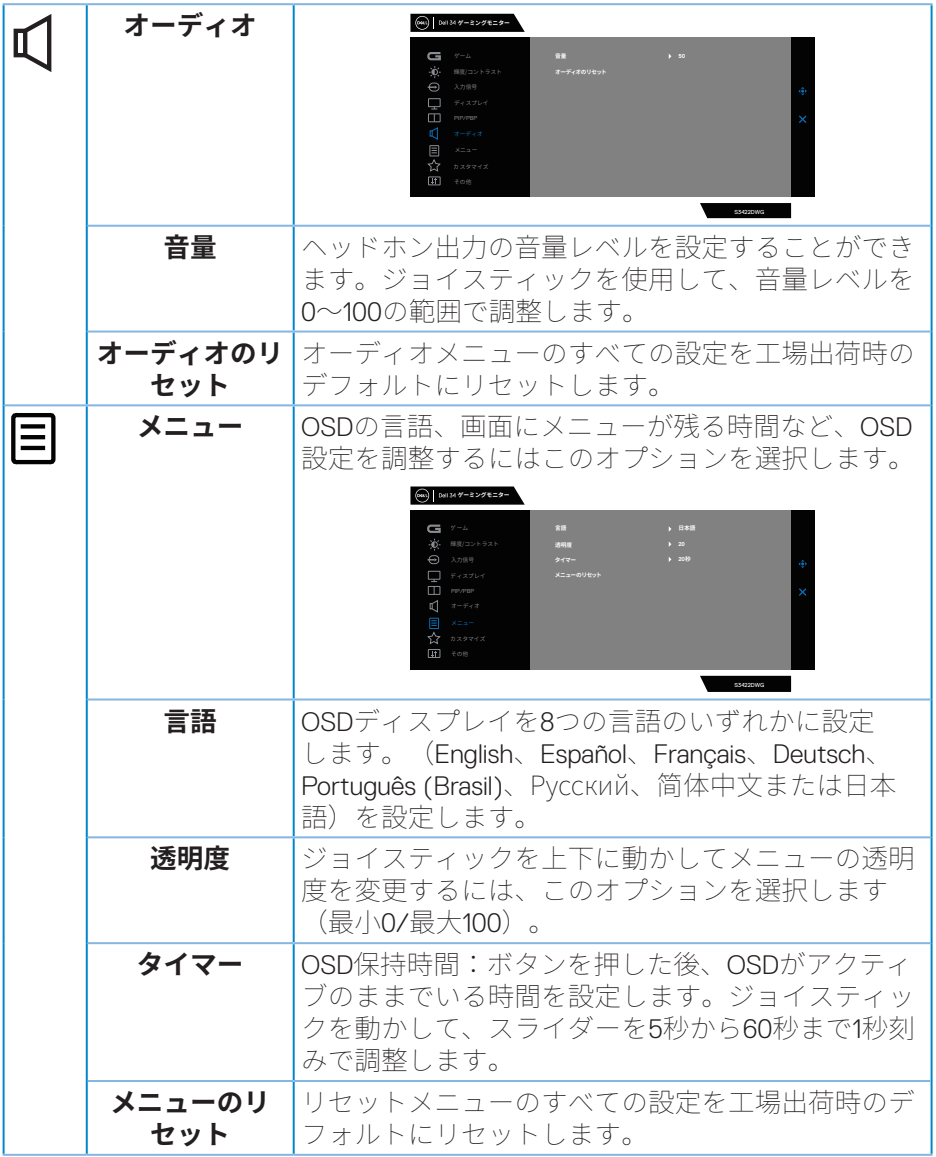

50 |モニターの操作

 $($ DELL $)$ 

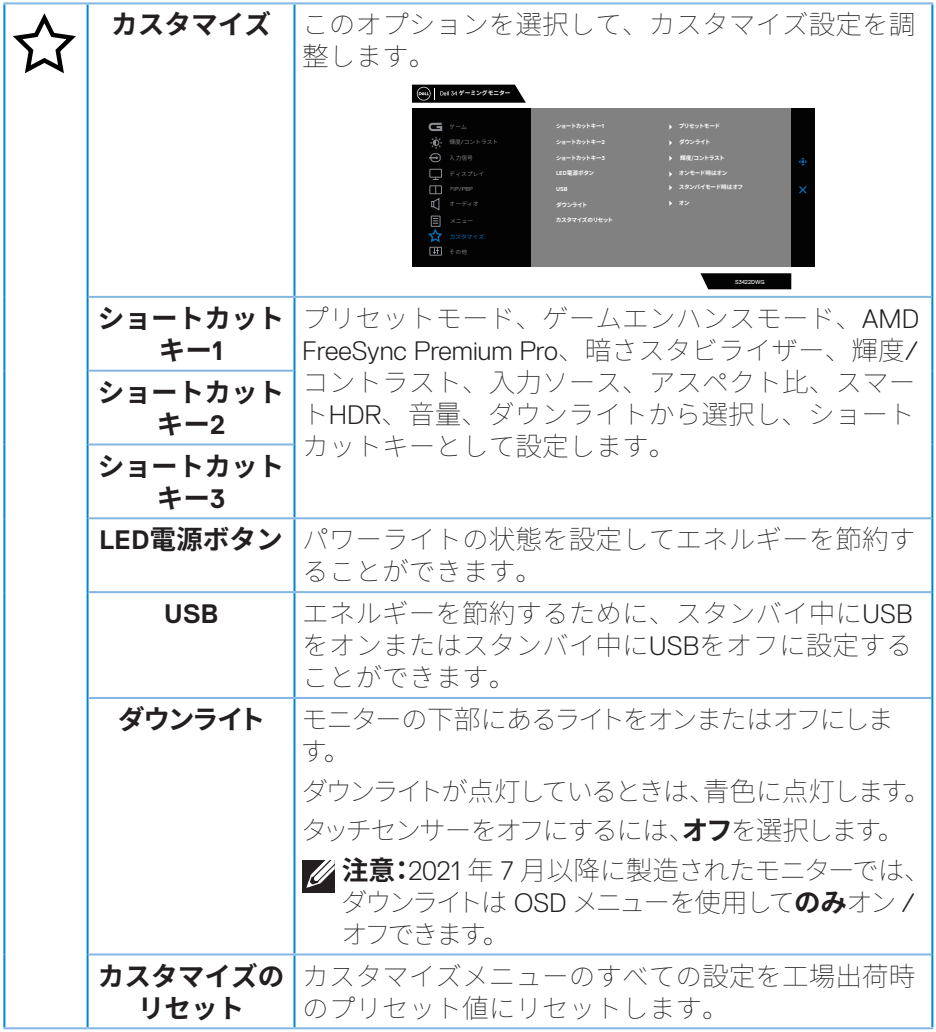

 $(\text{bell})$ 

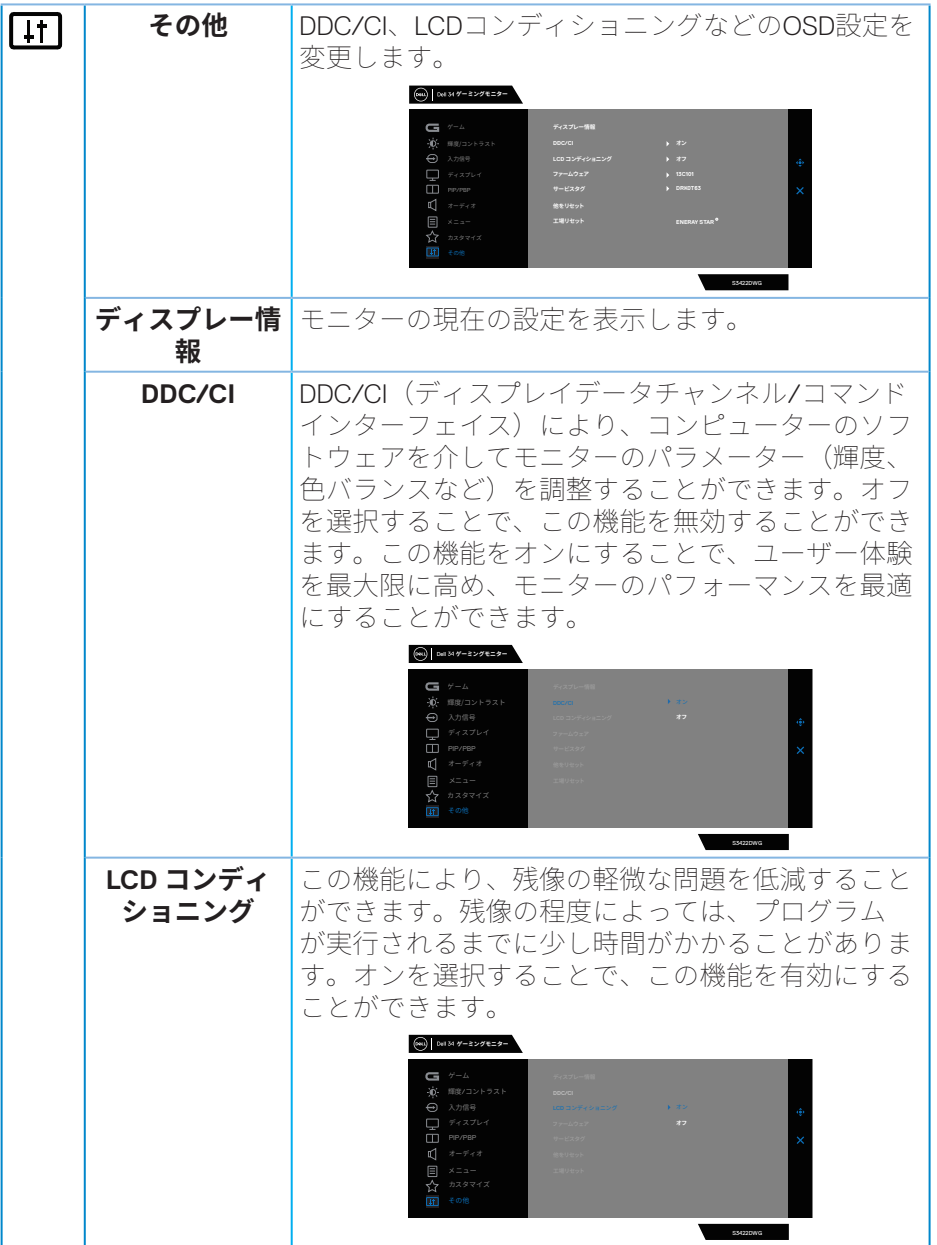

**52ᅠᅠ**│**モニターの操作**

 $\boxed{\text{PELL}}$ 

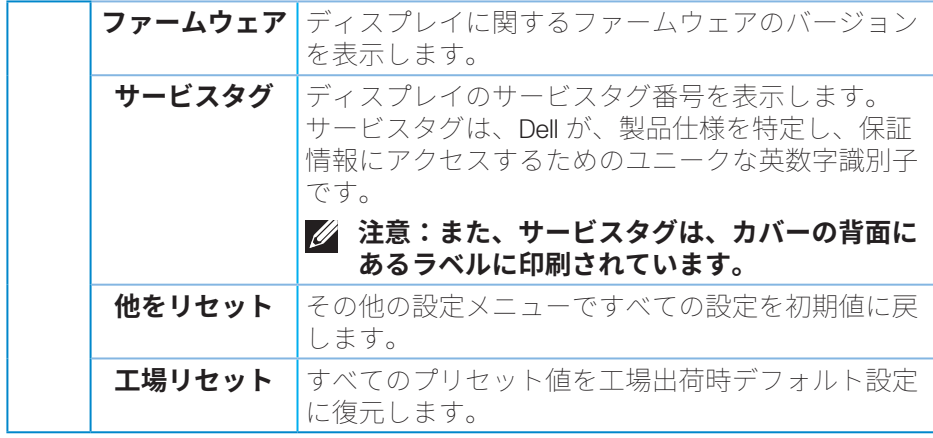

## **注意:このモニターには自動的に輝度を調整して LED の経年変化を補正す る機能が内蔵されています。**

DELI

#### **OSD警告メッセージ**

モニターが特定の解像度モードをサポートしない場合、次のメッセージが表 示されます。

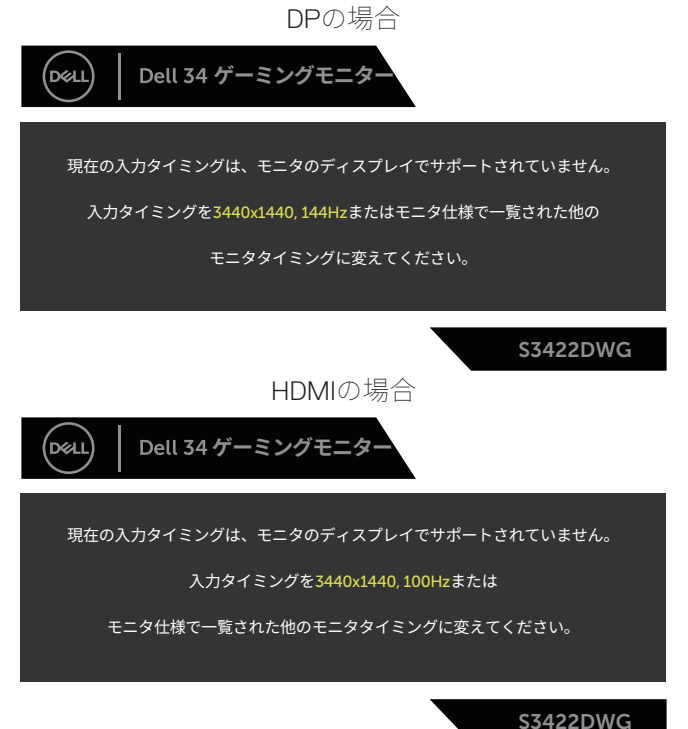

これはモニターがコンピューターから受け取る信号を同期できないことを意 味しています。このモニターが対応している水平および垂直周波数範囲につ いては、[「モニターの仕�](#page-14-0)」を参照してください。推奨モードは3440 x 1440 です。

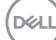

**DDC/CI**機能を無効にする前に、次のメッセージが表示されます。

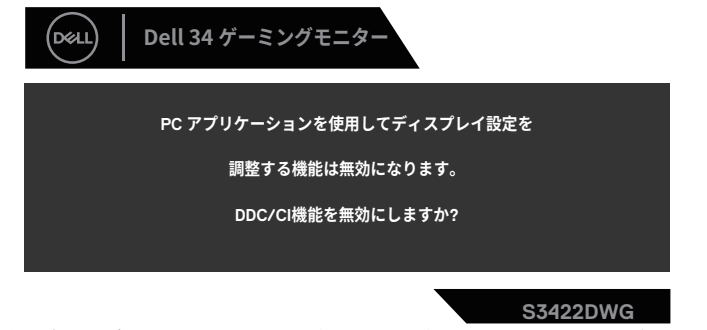

モニターが**スタンバイモード**に入る際には、次のメッセージが表示されま す。

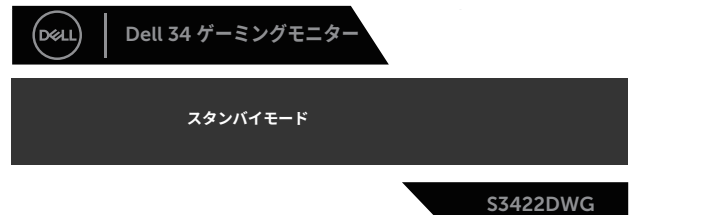

電源ボタン以外の任意のボタンを押すと、選択した入力に応じて、次のメッ セージが表示されます。

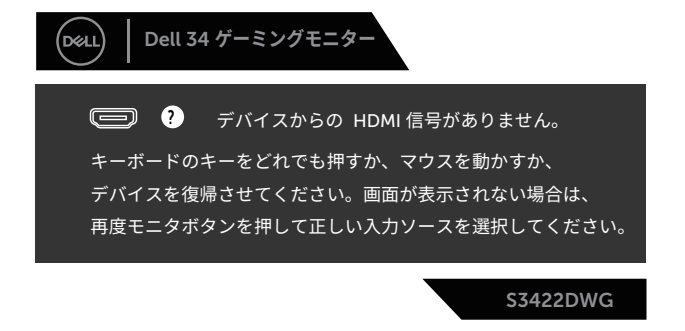

**モニターの操作**│**ᅠᅠ55**

HDMIまたはDPケーブルが接続されてない場合、下の画像のようなフローティ ングダイアログボックスが表示されます。この状態が続くと、モニターは4分 後にStandby Mode (スタンバイモード) に入ります。

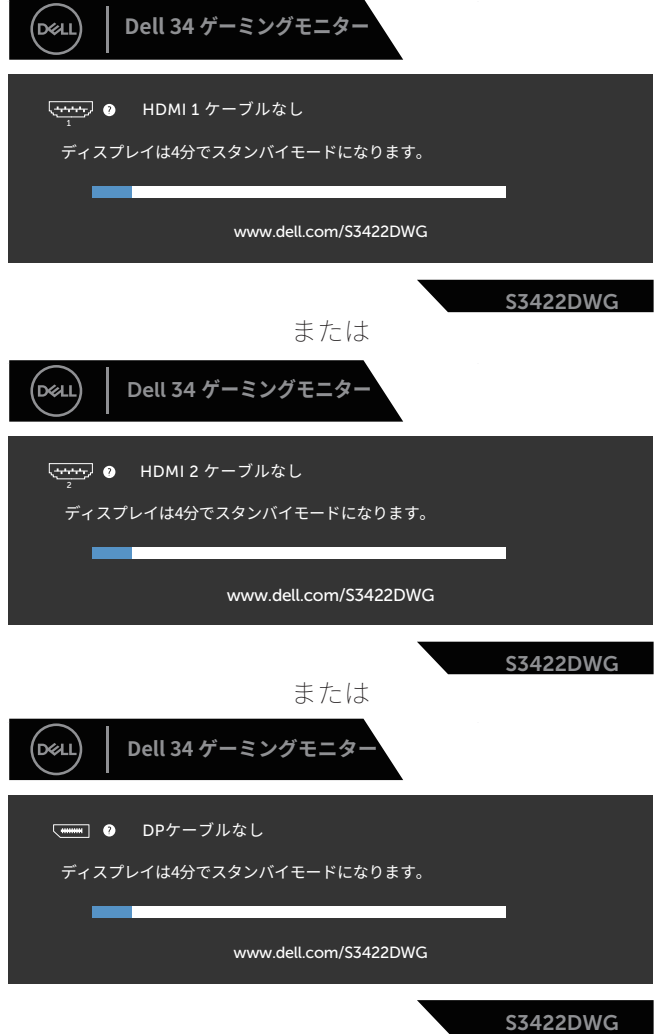

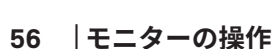

(deli

その他の機能で、工場出荷時設定へのリセットを選択すると、以下のメッ セージが表示されます。

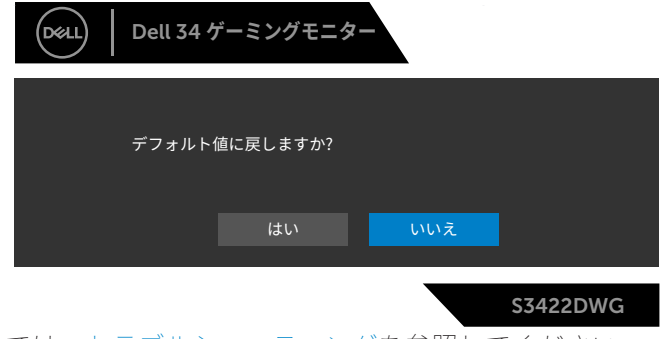

詳細については、[トラブルシューティングを](#page-60-0)参照してください。

## DELL

## **モニターの設定**

#### **最大解像度の設定**

モニターを最大解像度に設定するには:

Windows 7、Windows 8、Windows 8.1、Windows 10 の場合:

- **1.** Windows 8 と Windows 8.1 の場合のみ、デスクトップタイルを選択してク ラシックデスクトップに切り替えます。
- **2.** デスクトップを右クリックし、**Screen Resolution(画面解像度)**をク リックします。
- **3.** 画面解像度のドロップダウンリストをクリックし、**3440 x 1440** を選択し ます。
- **4. OK** をクリックします。

オプションとして **3440 x 1440** が表示されない場合、グラフィックドライ バーを更新する必要があります。お使いのコンピューターによって、次の手 順のいずれかを完了します。

Dell デスクトップまたはポータブルコンピューターをお使いの場合:

**• [www.dell.com/support](http://www.dell.com/support)**にアクセスし、コンピューターのサービスタグ を入力して、グラフィックカード用の最新ドライバーをダウンロードし ます。

Dell 以外のコンピューター(ポータブルまたはデスクトップ)をお使いの場 合:

- お使いのコンピューターのサポートサイトに行き、最新のグラフィック ドライバーをダウンロードします。
- お使いのグラフィックカードのWebサイトに行き、最新のグラフィック ドライバーをダウンロードします。

#### **インターネットに繋がったDellデスクトップ、またはDellポータブルコンピューター を使用している場合**

- **www.dell.com/support**にアクセスし、サービスタグを入力して、グラ フィックカード用の最新ドライバーをダウンロードします。
- **5.** グラフィックアダプター用ドライバーをインストールした後、解像度を 再び **3440 x 1440** に設定してみてください。

#### **注意:解像度を 3440 x 1440 に設定できない場合、Dell に連絡し、これら の解像度をサポートするグラフィックアダプターについてお尋ねくださ い。**

DELI

#### **Dell製以外のデスクトップ、ポータブルコンピューター、グラフィックカードをご使 用の場合**

Windows 7、Windows 8、Windows 8.1、Windows 10 の場合:

- **1.** Windows 8 と Windows 8.1 の場合のみ、デスクトップタイルを選択してク ラシックデスクトップに切り替えます。
- **2.** デスクトップを右クリックし、**Personalization(個人用設定)**をクリッ クします。
- **3. Change Display Settings (ディスプレイ設定の変更)** をクリックしま す。
- **4. Advanced Settings(詳細設定)**をクリックします。
- **5.** ウィンドウの一番上にある説明から、グラフィックコントローラーの メーカーを特定します(例:NVIDIA、ATI、Intel など)。
- **6.** グラフィックカード製造業者の Web サイトへ行き、更新されたドライ バーを見つけます(例えば、**[www.ATI.com](http://www.ATI.com)** または **[www.AMD.com](http://www.NVIDIA.com)**)。
- **7.** グラフィックアダプター用ドライバーをインストールした後、解像度を 再び **3440 x 1440** に設定してみてください。

DØL

## **傾きおよび垂直延長を使用する**

**注意:これらの値は、モニターに付属のスタンドに適用されます。他のス タンドをセットアップする場合は、そのスタンドに付属の説明書を参照 してください。**

**傾き延長**

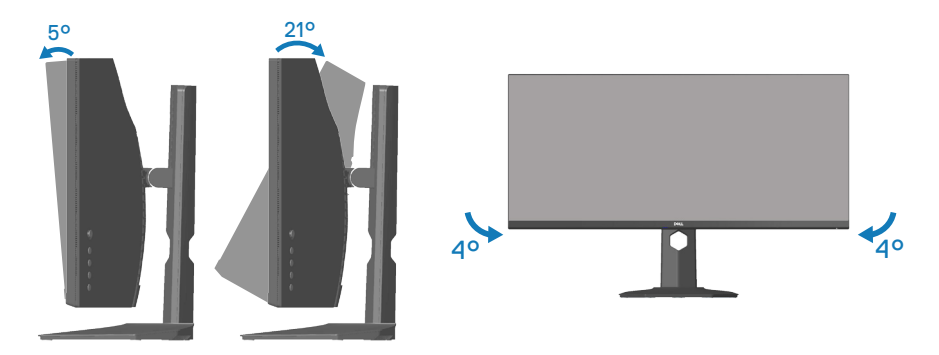

- **注意:工場からモニターが出荷される際には、スタンドは取り外されてい ます。**
- **注意:このモニターの傾斜角度は -4°から + 4°の間であり、ピボット動作 はできません。**

**垂直延長**

**注意:スタンドは垂直に最大 100 mm 伸ばすことができます。**

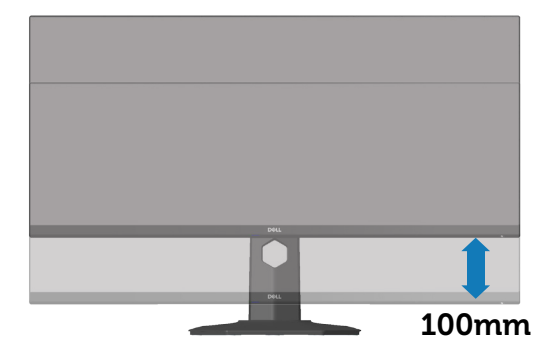

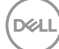

# <span id="page-60-0"></span>**トラブルシューティング**

 $\triangle$  危険:このセクションの手順を始める前に、安全上の注意に従ってくだ **さい。**

## **セルフテスト**

モニターには、お使いのモニターが正しく機能しているかをチェックできる セルフテスト機能があります。モニターとコンピューターが正しく接続され ているにもかかわらず、モニター画面が黒いままの場合は、次のステップを 実行し、モニターのセルフテストを実行してください。

- **1.** コンピューターとモニターの両方の電源を切ります。
- **2.** モニターからすべてのビデオケーブルを取り外します。ケーブルを外す ことで、コンピューターがこのセルフテストに関わらなくなります。
- **3.** モニターの電源を入れます。

モニターが正しく機能している場合、信号がないことが検出され、次のいず れかのメッセージが表示されます。セルフテストモードの間、電源 LED は白 のまま点灯します。

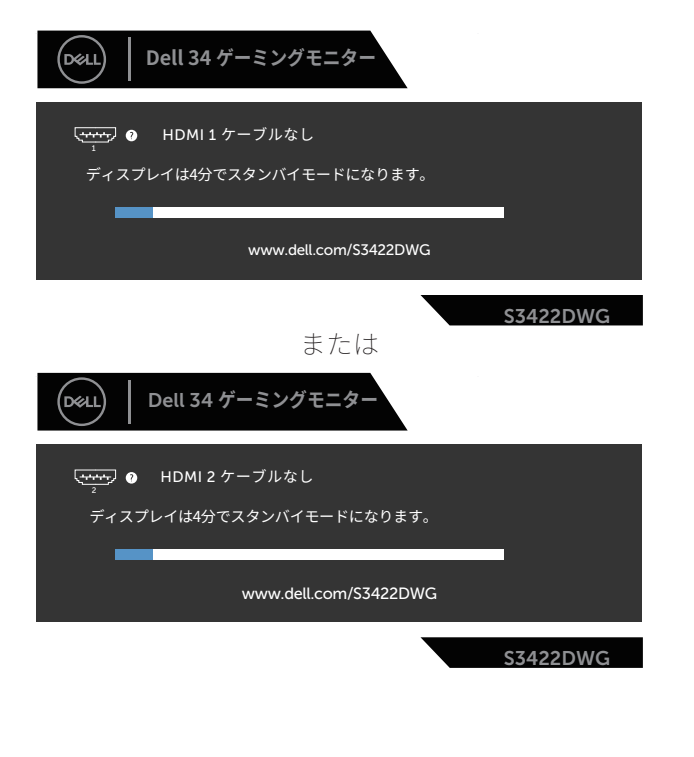

**トラブルシューティング**│**ᅠᅠ61**

DØLI

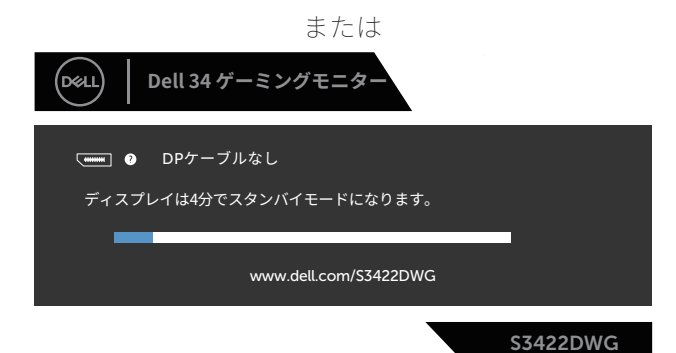

### **注意:このボックスは、通常のシステム操作時にも、ビデオケーブルが切 断または破損した場合に表示されます。**

**4.** モニターの電源を切り、ビデオケーブルを再接続します。次に、コン ピューターとモニターの電源を入れます。

ケーブルを再接続してもモニターに何も映らなければ、ビデオコントロー ラーとコンピューターを確認してください。

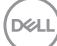

# **ビルトイン診断**

モニターにはビルトイン診断ツールがあり、画面の異常がモニターに内在す る問題なのか、コンピューターやビデオカードの問題なのかを同定するため に役立ちます。

#### **注意:ビデオケーブルが抜かれ、モニターはセルフテストモードの場合の み、ビルトイン診断を実行することができます。**

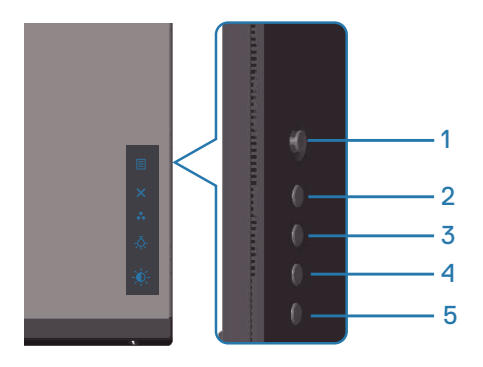

ビルトイン診断を実行するには:

- **1.** 画面が汚れていないことを確認します(画面の表面に埃がないこと)。
- **2.** コンピューターまたはモニターの裏側からビデオケーブルを抜きます。 モニターはセルフテストモードに入ります。
- **3.** 終了ボタン(ボタン 5)を 4 秒間押し続けて、OSD ロック / ロック解除 メニューに入ります。

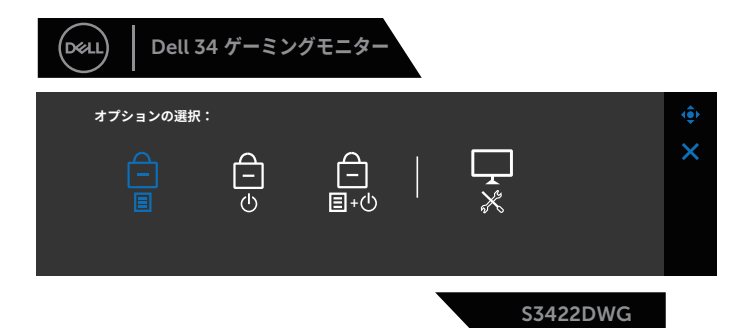

**D**<sup></sup>

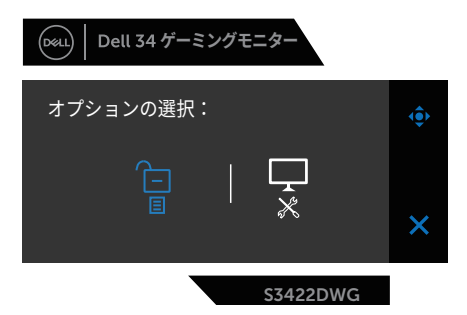

- **4.** アイコンを選択して、ビルトイン診断を有効にします。
- **5.** 注意して画面の異常を調べます。
- **6.** もう一度、背面カバーの右ボタン(ボタン 1)を押します。画面の色が灰 色に変わります。
- **7.** ディスプレイに異常がないか調べます。
- **8.** ステップ 6 と 7 を繰り返し、赤、緑、青、黒、白、テキストパターン画 面で表示を調査します。

テキストパターン画面が現れると、テストは完了です。終了するには、もう 一度上ボタン(ボタン 1)を押します。

ビルトイン診断ツールを使用して画面の異常を検出できない場合、モニター は正常に機能しています。ビデオカードとコンピューターを調べてくださ  $\bigcup$ 

## **共通の問題**

DELI

次の表の内容は、起こりうるモニターの問題と、可能な解決策についての一 般情報です。

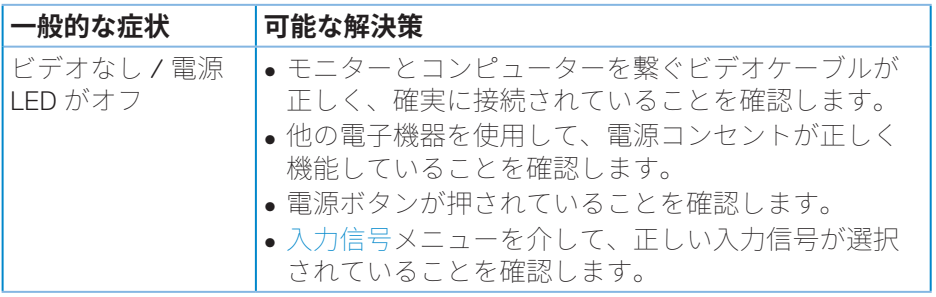

**64ᅠᅠ**│**トラブルシューティング**

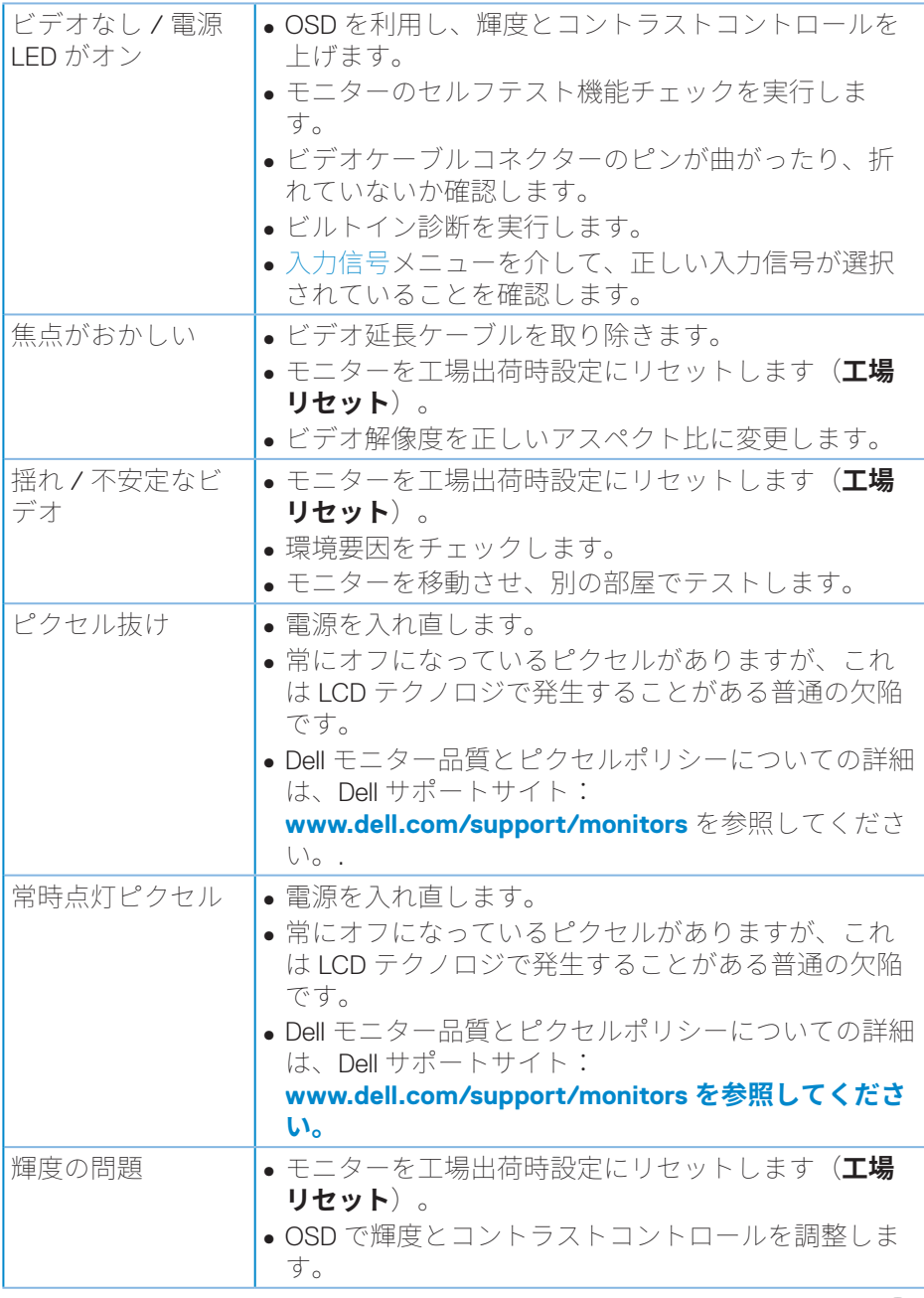

 $(PEL)$ 

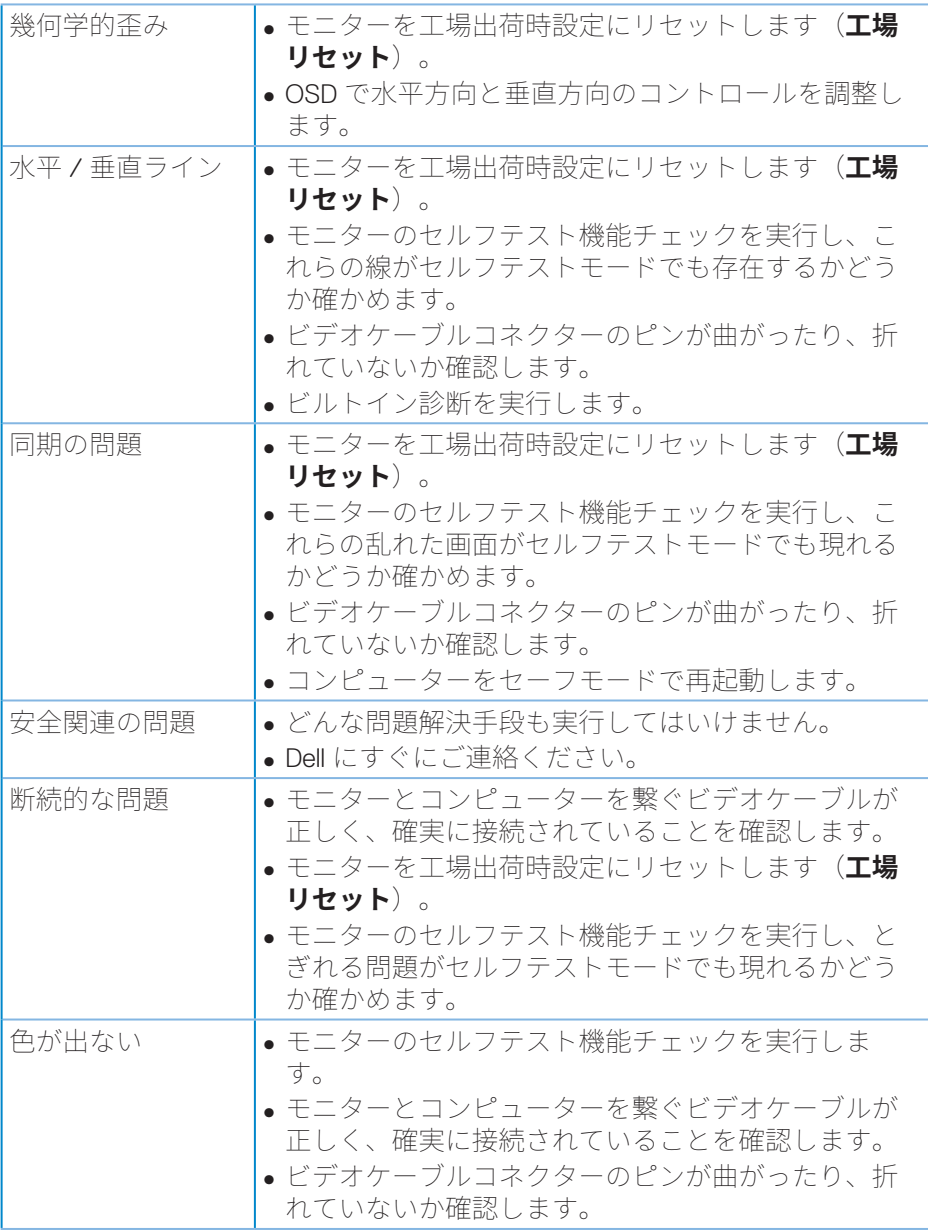

 $\int$ DELL

**66ᅠᅠ**│**トラブルシューティング**

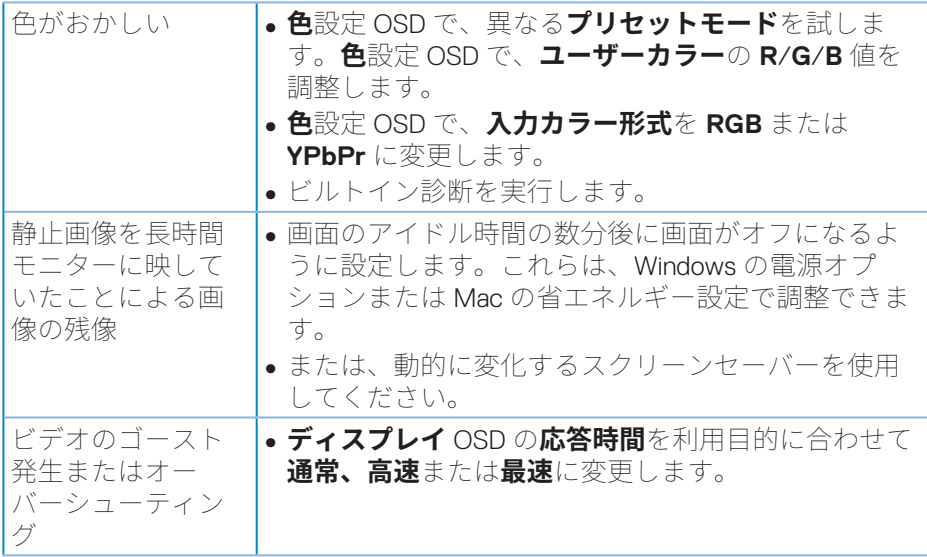

 $(1)$ 

# **製品固有の問題**

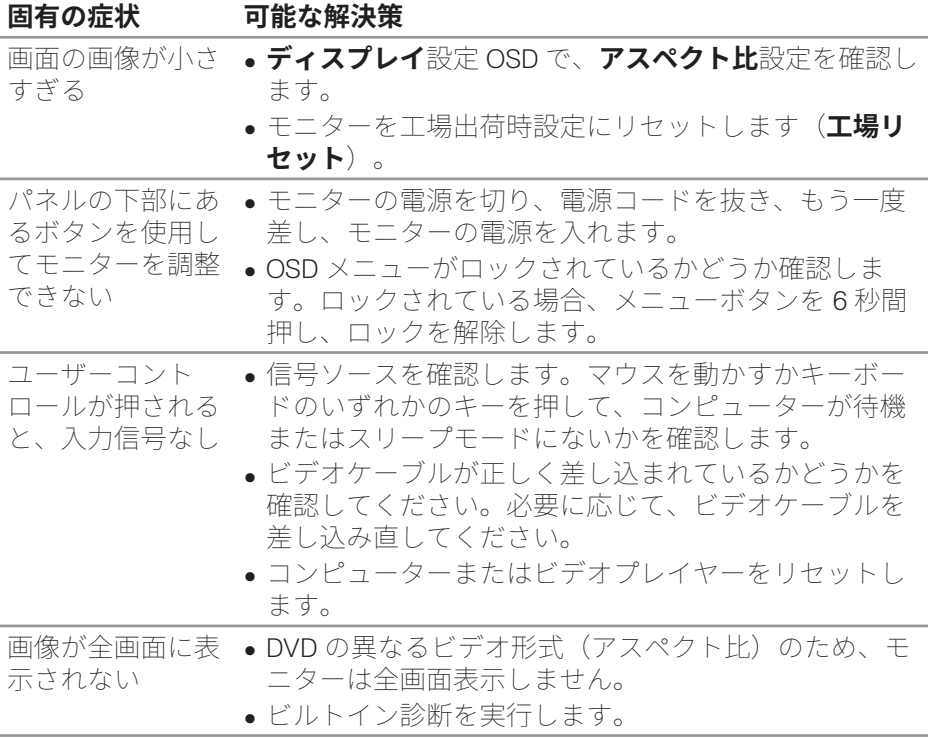

**68ᅠᅠ**│**トラブルシューティング**

 $(\overline{DCL}$ 

# **付録**

## <span id="page-68-0"></span>**安全上の注意**

#### **危険:この説明書で指定された以外の制御、調整、手順の使用は、感 電、電気事故、機械的な事故に繋がることがあります。**

安全上の注意については、**安全、環境、規制情報(SERI)**を参照してくださ い。

## **FCC通知(米国のみ)およびその他の規制情報**

FCC 通知およびその他の規制情報については、規制コンプライアンス Web サ イト(www.dell.com/requlatory\_compliance)を参照してください。

最高性能を達成し、モニターの寿命を延ばすために、以下の安全上の注意を 遵守してください。

- **1.** 壁コンセントは装置の近くに設置し、簡単にアクセスできるようにして ください。
- **2.** 装置を壁または水平位置の天井に設置してください。
- **3.** モニターには三つ叉接地プラグ(3 本目のアースピンの付いたプラグ)が 付属しています。
- **4.** 本製品の近くで水を使用しないでください。
- **5.** これらの注意事項を良くお読みください。将来参照できるよう、本書を 保管してください。製品上に記載されたすべての警告および注意事項を 遵守してください。
- **6.** イヤホンやヘッドホンからの過度の音圧により、聴力障害が発生する可 能性があります。イコライザーを最大に調整すると、イヤホンやヘッド ホンの出力電圧が増加し、音圧レベルが増大します。

**D**<sup></sup>

## **Dellへのお問い合わせ**

#### **米国内のお客様は、800-WWW-DELL(800-999-3355)にお電話ください。**

#### **注意:有効なインターネット接続がない場合には、連絡情報は仕入送り 状、荷造伝票、請求書、Dell 製品カタログに掲載されています。**

Dell では複数のオンライン、雷話によるサポートとサービスオプションを提供 しています。国や製品によってサービスが利用できるかどうか異なります。 また、一部のサービスはお住まいの地域では提供していないことがありま す。

オンラインのモニターサポートコンテンツを入手するには、以下の手順に従 います。

1. www.dell.com/support/monitors にアクセスしてください。

販売、技術サービス、顧客サービスについて Dell に連絡する場合は、下記に お問い合わせください。

- **1. www.dell.com/support** にアクセスしてください。
- **2.** ページの一番下の **Choose A Country/Region(国 / 地域の選択)**ドロッ プダウンメニューから、お住まいの国または地域を確認します。
- **3.** ページの左側にある **Contact Us(お問い合わせ)**をクリックします。
- **4.** 適切なサービスまたはサポートリンクを必要に応じて選択します。
- **5.** 希望する Dell への連絡方法を選択します。

## **エネルギーラベルと製品情報シートの EU 製品データベース**

**S3422DWG:https://eprel.ec.europa.eu/qr/463492**

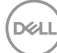

## **安定性の危険。**

製品が落下し、重大な人身事故または死亡事故を引き起こす可能性がありま す。怪我を防ぐために、この製品は設置手順に従って床 / 壁にしっかりと取 り付ける必要があります。

製品が落下し、重大な人身事故または死亡事故を引き起こす可能性がありま す。特に子供に対する多くの怪我は、次のような簡単な予防策を講じること で回避できます。

常に、製品セットの製造元が推奨するキャビネットまたはスタンドまたは設 置方法を使用してください。

常に、製品を安全に支えることができる家具を使用してください。

常に、製品がサポート家具の端からはみ出していないことを確認してくださ  $\bigcup_{\Omega}$ 

常に、製品またはそのコントロールに到達するために家具に登る危険性につ いて子供たちを教育してください。

常に、製品に接続されているコードやケーブルは、つまずいたり、引っ張っ たり、つかんだりしないように、配線してください。

不安定な場所に製品を置かないでください。

家具と製品の両方を適切なサポートに固定せずに、製品を背の高い家具(食 器棚や本棚など)に置かないでください。

製品とサポート家具の間にある可能性のある布やその他の素材の上に製品を 置かないでください。

おもちゃやリモコンなど、子供が登ってとろうとする可能性のあるものを、 製品や製品が置かれている家具の上に置かないでください。

既存の製品を保持および再配置する場合は、上記と同じ考慮事項を適用する 必要があります。

## 安定性に関する危険

- 1 アースリード線を挿入・接触しない。雷源プラグのアースリード線を雷源コンセ ントに插入・接触させると火災・感雷の原因となります。
- ? 電源プラグは奥までしっかりと差し込んでください∘しっかりと差し込まれてい ないと火災・感雷の原因となることがあります。
- ★ アースリード線を接続する本機は雷源コードのアース端子を大地アースに接 続することを前提に設計されているアースつき2芯プラグ機器です。機器の安 全確保のため、雷源コードのアース接続線を、コンセントのアース端子に接続 し、機器のアースを確実にとってご使用ください。アースを接続しないと感雷す るおそれがあります。アース工事は専門業者にご依頼ください。アースの接続 は、必ず雷源プラグをコンセントに差し込む前におこなってください。また、アー スを外す場合は、必ず雷源コンセントから抜いてからおこなってください。
- 4. 雷源コードの一方の端を、本機の雷源入力コネクターに差し込む奥までしっ かり差し込んでください。電源コードをディスプレイ本体付属のクランプとネジ (M4 × 10)で固定することで本体の電源入力コネクターから容易に抜けるの を防止することができます。
- 5 アースリード線を接地 (アース接続)する
- 6 雷源プラグを AC100V 雷源コンセントに接続する
- 7. 本機には一般のご家庭のコンセント (AC100V) でお使いいただくための電源 コードを添付しております。AC100V 以外で使用しないでください。
- 8. 雷源プラグのアースリード線は必ず接地(アース)してください∘なおヽアース接 続をはずす場合は、必ず雷源プラグをコンセントから抜いてからおこなってくだ さい。また、雷源プラグのアースリード線は雷源コンセントに挿入または接触さ せないでください。火災・感雷の原因となります。
- 9. 本機に添付している雷源コードは本機専用です∘安全のため他の機器には使 用しないでください。

|付録 72

**D**<sup></sup>